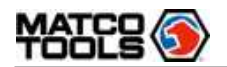

#### WARNING  $\bigwedge$ Λ

Study, understand and follow all instructions provided with this product. Read these instructions carefully before installing, operating, servicing or repairing this tool. Keep these instructions in a safe, accessible place.

#### Caution: To help prevent personal injury,

- 1. Always perform automotive testing in a safe environment.
- 2. Do not connect or disconnect any test equipment while the ignition is on or the engine is running.
- 3. DO NOT attempt to operate the tool while driving the vehicle. Have second personal operate the tool. Any distraction may cause an accident.
- 4. Before starting the engine, put the gear lever in the Neutral position (for manual transmission) or in the Park (for automatic transmission) position to avoid injury.
- 5. NEVER smoke or allow a spark or flame in vicinity of battery or engine. Do not operate the tool in explosive atmospheres, such as in the presence of flammable liquids, gases, or heavy dust.
- 6. Keep a fire extinguisher suitable for gasoline/chemical/electrical fires nearby.
- 7. Wear an ANSI-approved eye shield when testing or repairing vehicles.
- 8. Put blocks in front of the drive wheels and never leave the vehicle unattended while testing.
- 9. Use extreme caution when working around the ignition coil, distributor cap, ignition wires and spark plugs. These components create hazardous voltage when the engine is running.
- 10.To avoid damaging the tool or generating false data, please make sure the vehicle battery is fully charged and the connection to the vehicle DLC (Data Link Connector) is clear and secure.
- 11. Automotive batteries contain sulfuric acid that is harmful to skin. In operation, direct contact with the automotive batteries should be avoided. Keep the ignition sources away from the battery at all times.
- 12.Keep the tool dry, clean, free from oil, water or grease. Use a mild detergent on a clean cloth to clear the outside of the equipment when necessary.
- 13.Keep clothing, hair, hands, tools, test equipment, etc. away from all moving or hot engine parts.
- 14.Store the tool and accessories in a locked area out of the reach of children.
- 15.Do not use the tool while standing in water.
- 16.Do not expose the tool or power adapter to rain or wet conditions. Water entering the tool or power adapter increases the risk of electric shock.
- 17. When an engine is operating, keep the service area well-ventilated or attach a building exhaust removal system to the engine exhaust system. Engines produce various poisonous compounds (hydrocarbon, carbon monoxide, nitrogen oxides, etc.) that cause slower reaction time and result in death or serious personal injury.

### INTENDED USE OF THE TOOL

Compatible with Passenger cars and commercial vehicles, the MDMAX4 diagnostic tool is exclusively intended for professional technicians.

Do not use this tool outside of the designed intent. Never modify the tool for any other purpose or use.

#### PRODUCT INFORMATION

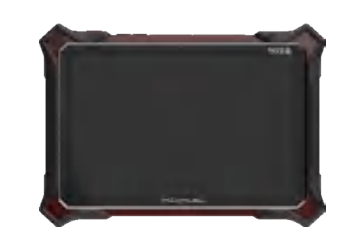

Made in China to Matco specifications

#### Using This Manual

This manual contains device usage instructions.

Some illustrations shown in this manual may contain modules and optional equipment that are not included in your system.

#### Conventions

The following conventions are used.

#### Notes

A NOTE provides helpful information such as additional explanations, tips, and comments.

#### Example:

 Note: In general, vehicle identification numbers are standardized - all contain 17 characters. VIN characters may be capital letters A through Z and numbers 1 through 0; however, the letters I, O and Q are never used in order to avoid mistakes of misreading. No signs or spaces are allowed in the VIN.

#### Warning

WARNING indicates a hazardous situation which, if not avoided, could result in minor or moderate injury to the operator or to bystanders.

Example:

 Warning: Retrieving and using DTCs for troubleshooting vehicle operation is only one part of an overall diagnostic strategy. Never replace a part based only on the DTC definition. Each DTC has a set of testing procedures, instructions and flow charts that must be followed to confirm the location of the problem. This information can be found in the vehicle's service manual.

#### Danger

DANGER indicates an imminently or potentially hazardous situation which, if not avoided, could result in death or serious injury to the operator or to bystanders.

Example:

**A** Danger: If you must drive the vehicle in order to perform a troubleshooting procedure, always have a second person help you. Trying to drive and operate the diagnostic tool at the same time is dangerous, and could cause a serious traffic accident.

#### Illustrations

Illustrations used in this manual are samples, the actual testing screen may vary for each vehicle being tested. Observe the menu titles and on-screen instructions to make correct option selection.

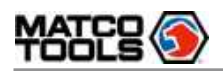

#### **Table of Contents**

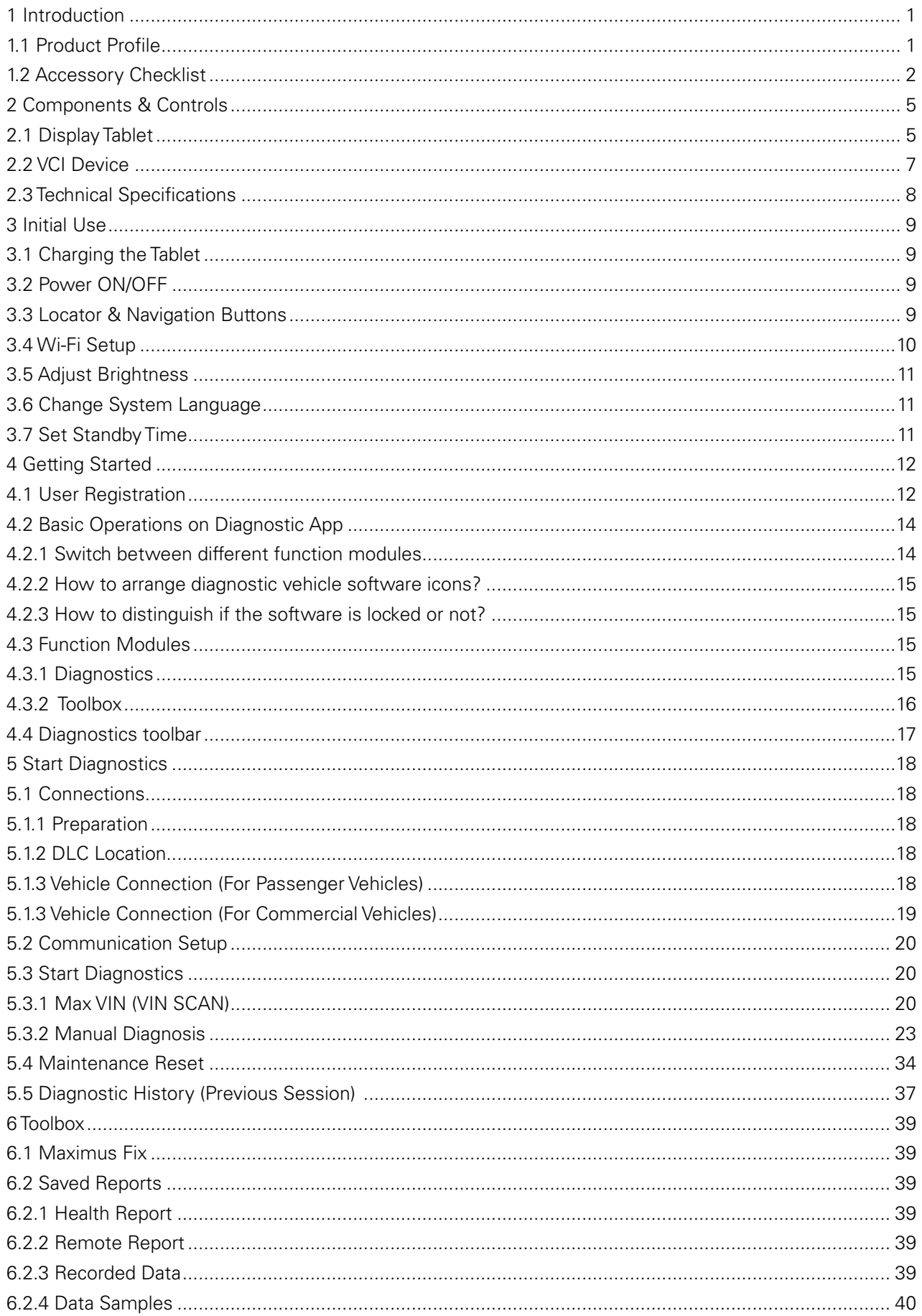

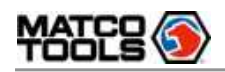

 $\sqrt{N}$ 

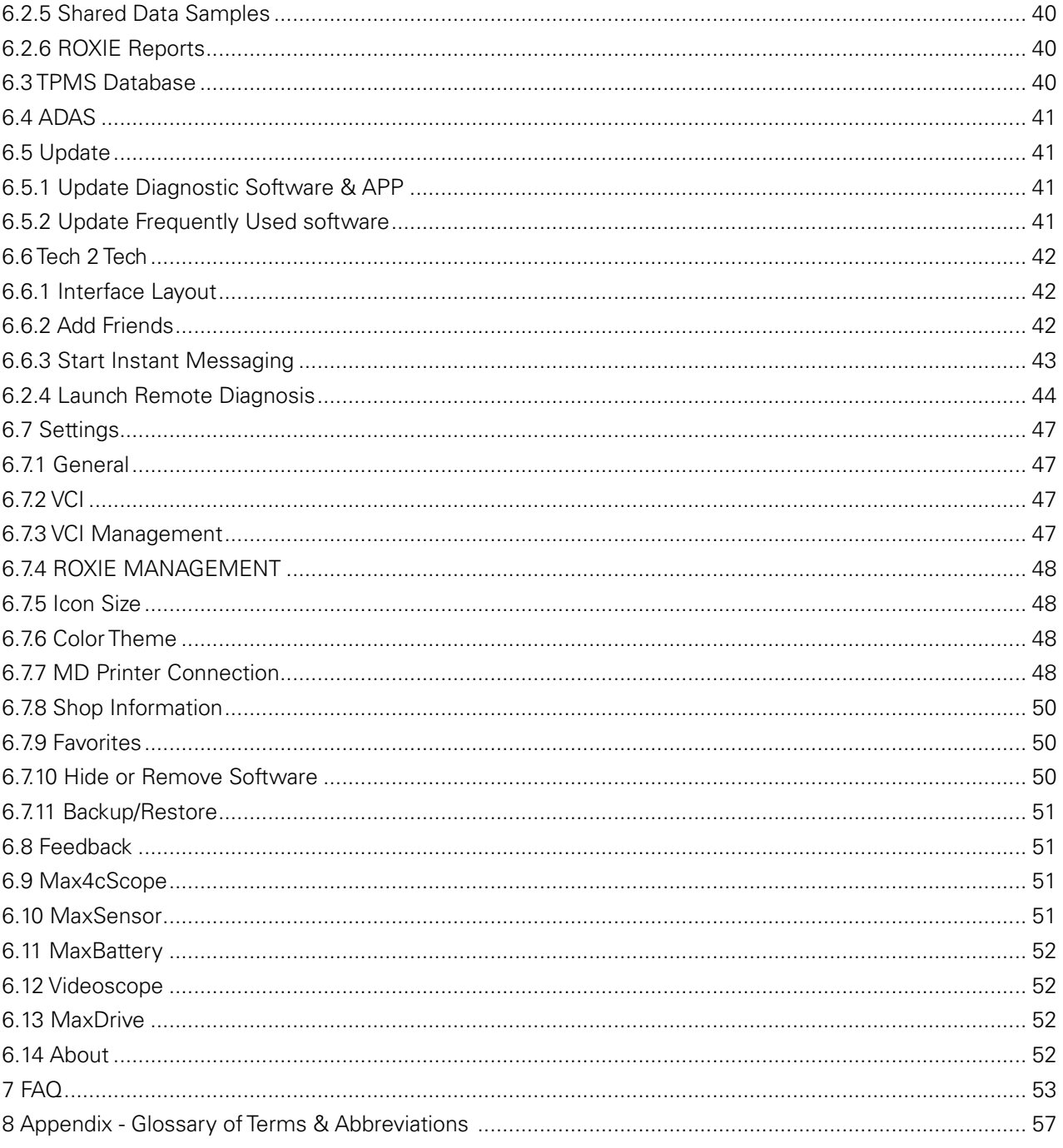

www.matcotools.com | 877-853-3738

# 1 Introduction

# **1.1 Product Profile**

Maximus 5.0 (MDMAX4) is an evolutionary smart solution for professional automotive diagnostics and maintenance. This Android OS-based, tablet-style scanner incorporates the best possible coverage of OElevel diagnostics with multitasking capable software. It s characterized by covering a wide range of vehicles, featuring powerful functions, and providing precise test result.

Using the powerful Android 13 operating system,12GB RAM, and a 13.6" IPS capacitive touch screen with a resolution of 2560 x 1600 dots, it delivers quick and complete diagnostic functionalities which technicians need to diagnose, research and repair vehicles in one solution.

It supports the following functions:

- Smart Diagnosis: This module allows you to use the VIN information of the currently identified vehicle to access its data (including vehicle information, historical diagnostic records) from the cloud server to perform quick test.
- Local Diagnosis: To perform diagnosis by executing on-screen commands step by step. Diagnosis functions include: Read DTCs, Clear DTCs, Read Data Stream, Special Functions etc.
- Tech 2 Tech (Remote Diagnosis): This option aims to help repair shops or technicians launch instant messaging and remote diagnosis, making the repair job getting fixed faster.
- Maintenance & Reset: All kinds of common maintenance and reset items, such as Oil lamp reset, DPF regeneration, ABS bleeding etc can be done.
- I/M Readiness: I/M refers to Inspection and Maintenance that is legislated by the Government to meet federal clean-air standards. I/M Readiness indicates whether or not the various emissions-related systems on the vehicle are operating properly and are ready for Inspection and Maintenance testing. Moreover, this module also has a direct access to generic OBD, saving time to enter into the system.
- One-click Update: Lets you update your diagnostic software online.
- Diagnostic History (Previous Session): Provides a quick access to the tested vehicles and users can choose to view the test report or resume from previous diagnostic session, without the necessity of starting from scratch.
- Pre- and Post- Repair Result Comparison: By comparing the pre-repair and post-repair report, you can clearly determine which vehicle issues have been fixed and which remained unsolved.
- Diagnostic Feedback: Enables you to submit the vehicle issue to us for analysis and troubleshooting.
- Vehicle Coverage: Quick dial to view the vehicle models that Maximus 5.0 covers.
- Backup/Restore: This feature lets you back up the recorded files to external storage device/restore the recorded data from the external storage device.
- Add-on Modules: MDMAX4CSCOPE, MDMAXBATTERY and MDMAXSENSOR (sold separately) are available as add-on modules of the Maximus 5.0.

<span id="page-4-0"></span>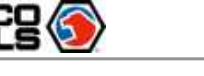

<span id="page-5-0"></span>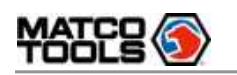

# **1.2 Accessory Checklist**

Common accessories are same, but for different destinations, the accessories may vary. Please consult from the Matco Distributor or check the package list supplied with this tool together.

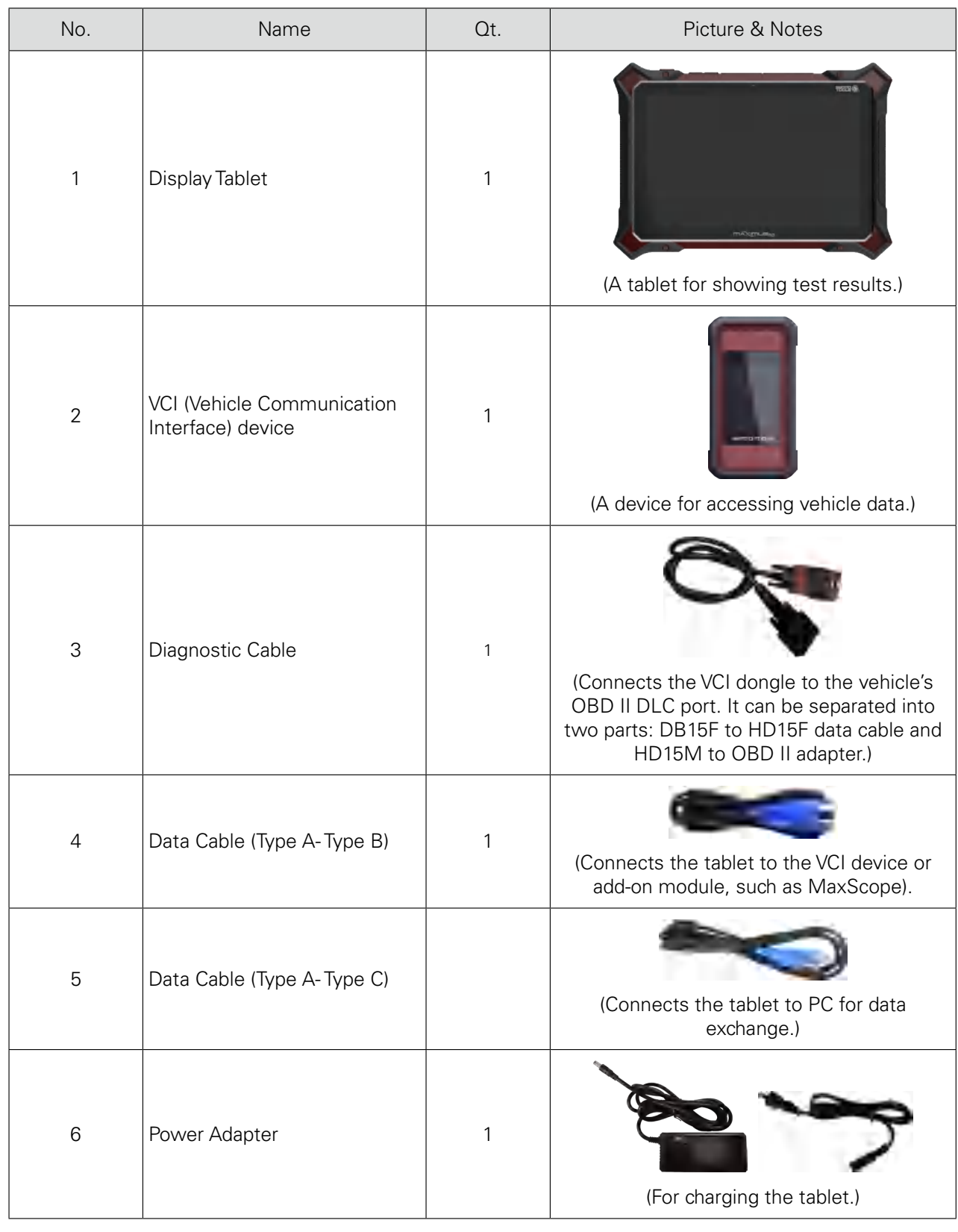

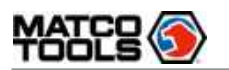

Τ

 $\sqrt{ }$ 

 $\overline{1}$ 

 $\overline{\phantom{a}}$ 

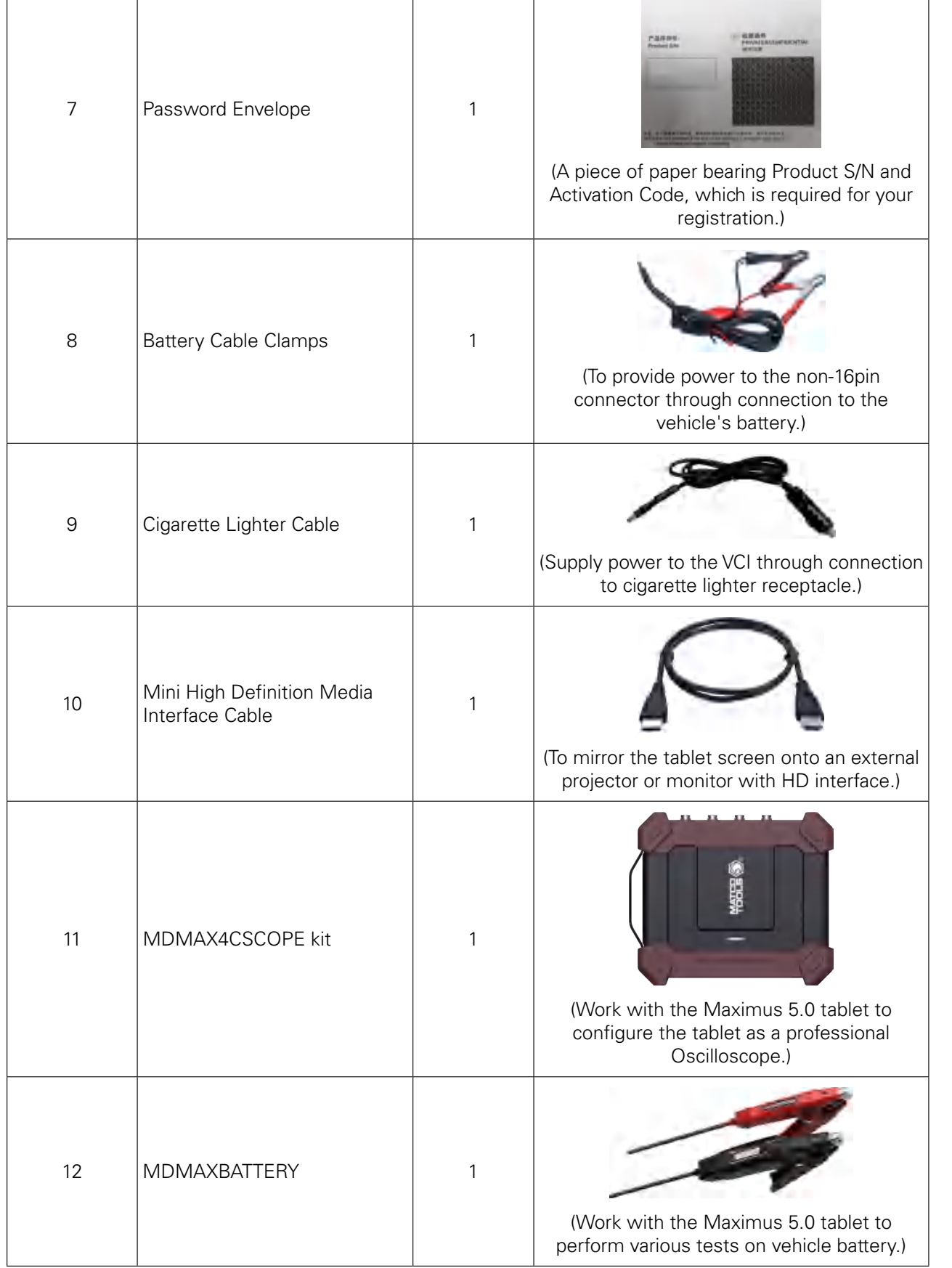

 $\overline{\phantom{a}}$ 

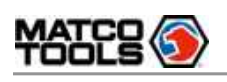

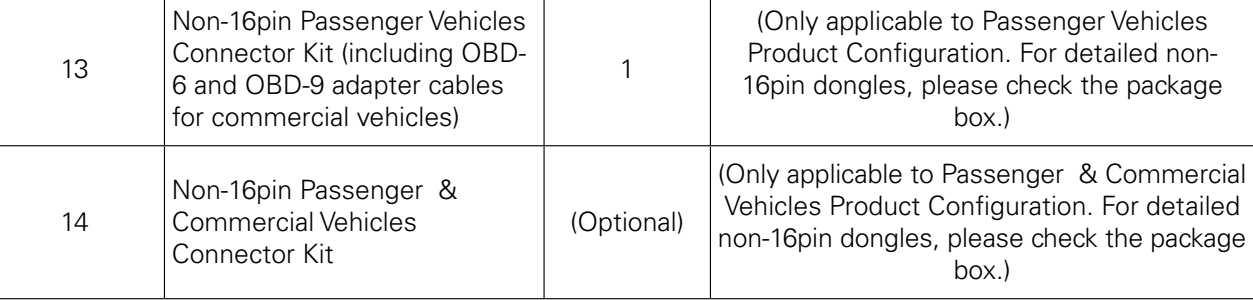

<span id="page-8-0"></span>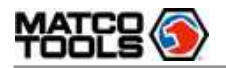

# 2 Components & Controls

There are two main components to the diagnostic system:

• Display Tablet -- the central processor and monitor for the system (For details, please refer to Chapter 2.1.)

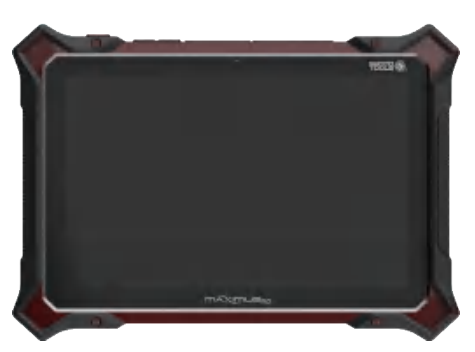

• VCI device -- the device for accessing vehicle data (For details, please refer to Chapter 2.2.)

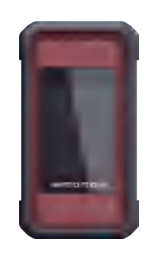

# **2.1 Display Tablet**

The tablet acts as the central processing system, which is used to receive and analyze the live vehicle data from the VCI device and then output the test result.

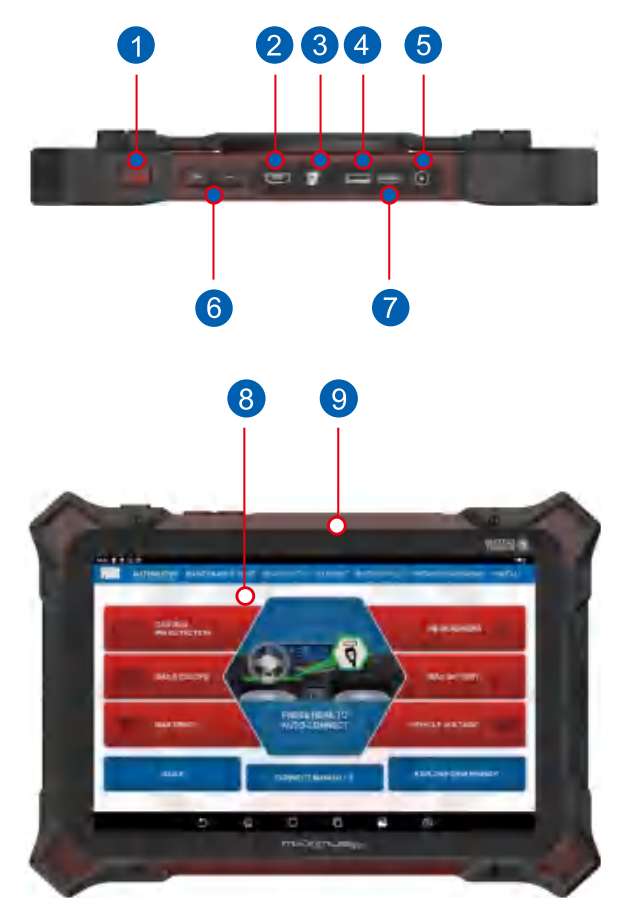

**Product Profile** 

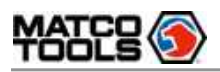

The following table formulates ports and indicators of display tablet:

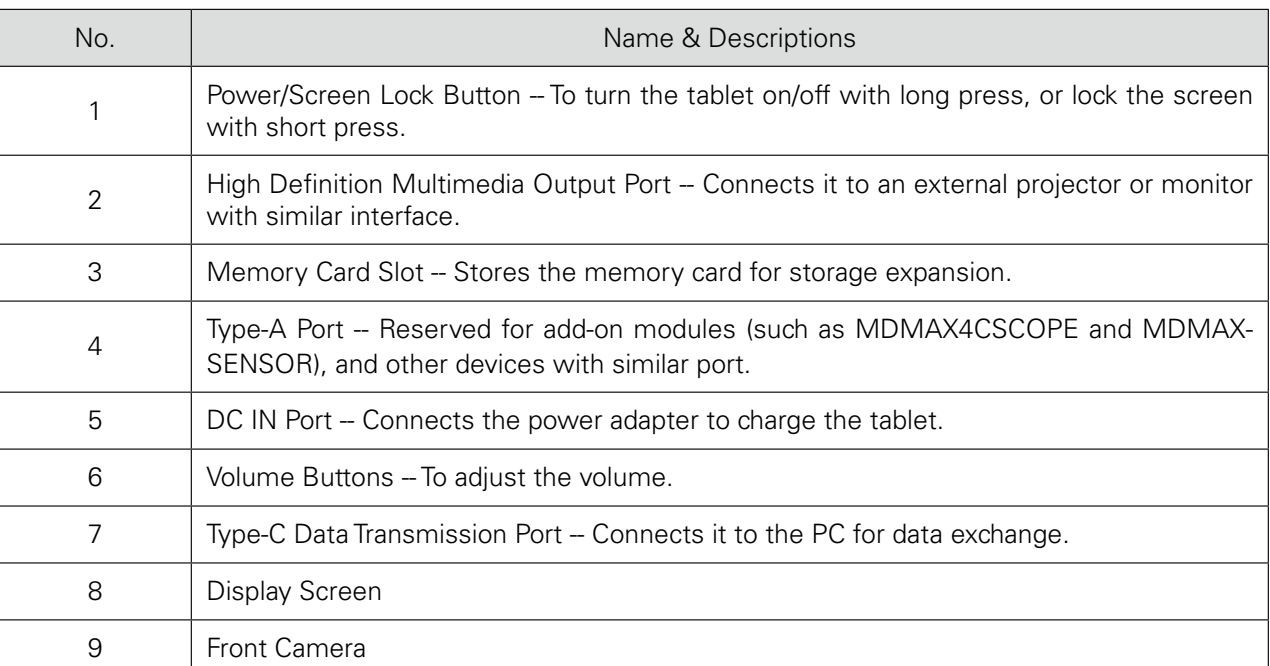

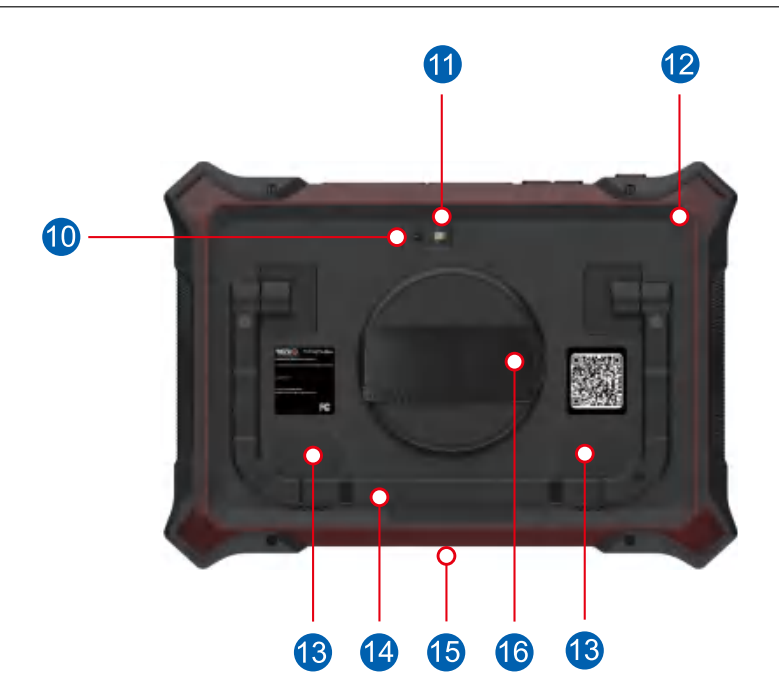

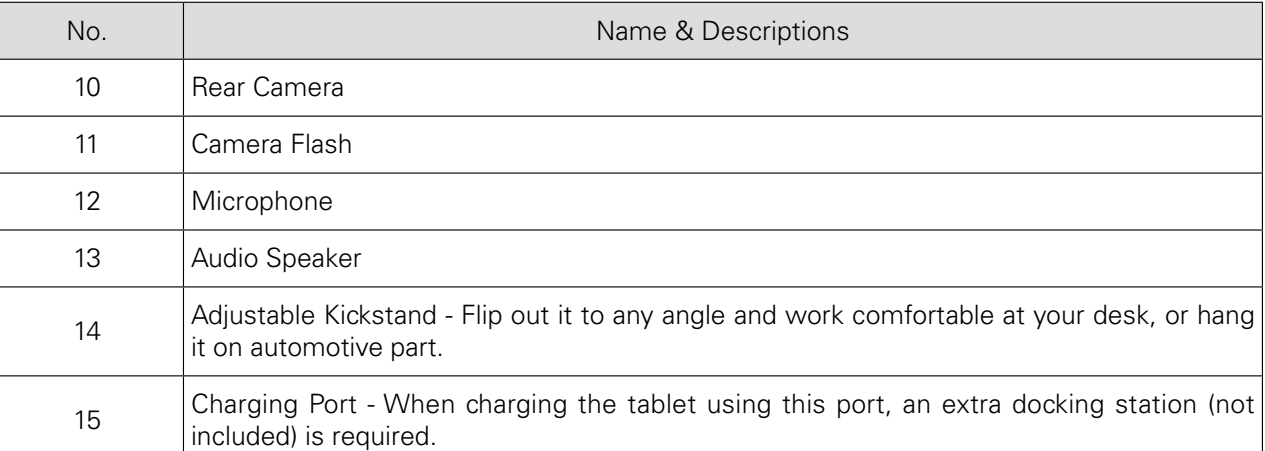

<span id="page-10-0"></span>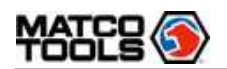

**TTIAXITTUS**<sub>5.0</sub> User Manual **MDMAX5** 

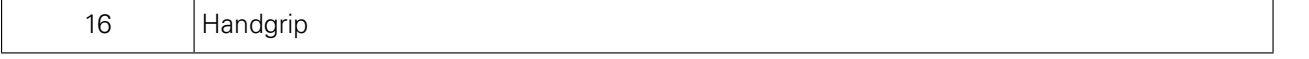

# **2.2 VCI Device**

The MAXSYNC VCI dongle works as a passenger / heavy duty / medium duty / light duty vehicle communication interface device, which is used to connect to the vehicle's DLC (Data Link Connector) port via the diagnostic cable to read the test data and then send it to the tablet.

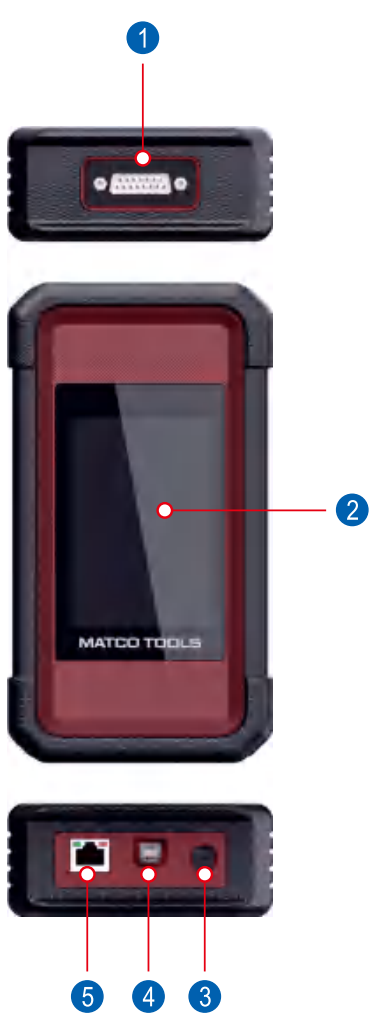

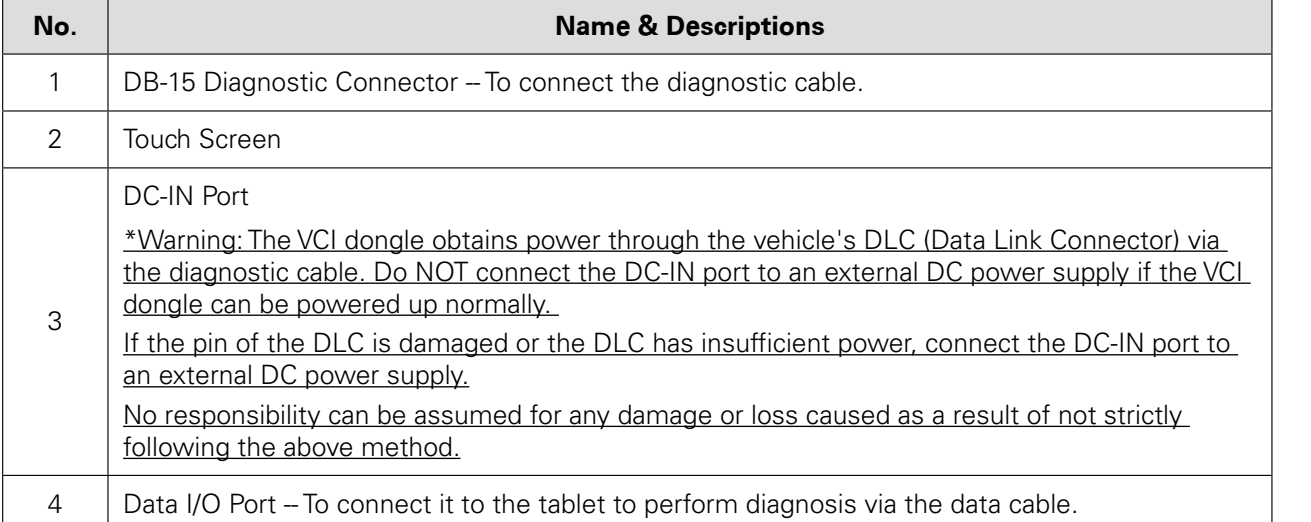

<span id="page-11-0"></span>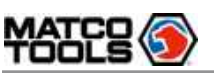

5 | LAN/WAN Port -- Reserved for other purposes.

# **2.3 Technical Specifications**

### A. Display Tablet

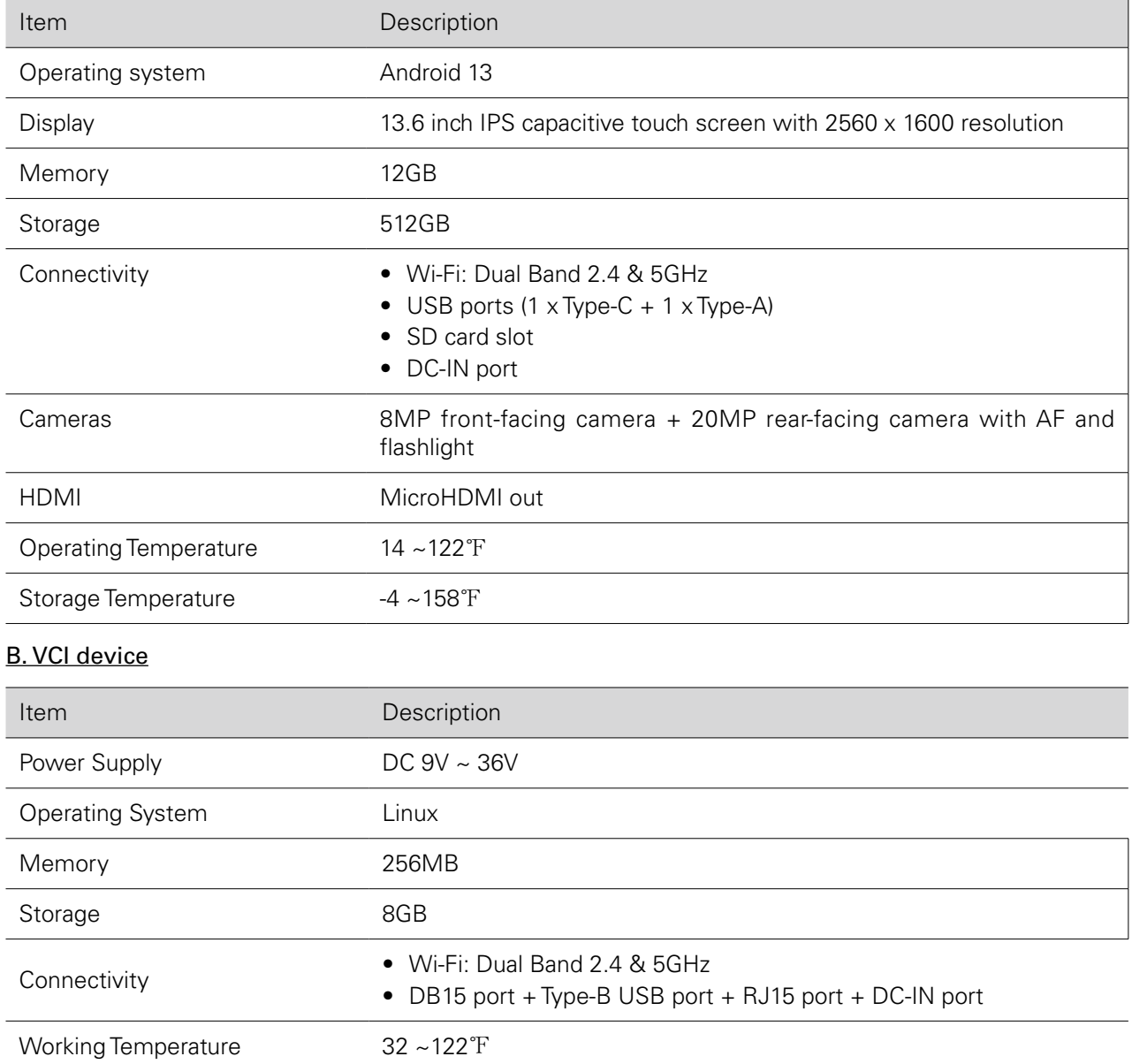

<span id="page-12-0"></span>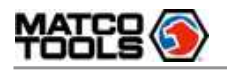

# 3 Initial Use

# **3.1 Charging the Tablet**

#### **Warning:**

- Only use the included power adapter to recharge the tablet. Use of any other adapter will damage the tool. We assume no responsibility for damage or loss resulting from using other similar adapters other than the specified one.
- Always charge on a non-flammable surface in a well-ventilated area.
- 1. To check the battery power level, press and hold the Power button about 3 seconds to turn on the tablet.
- 2. Power level is indicated as a percentage in the upper right corner of the screen. If the power level drops below 10% while the tablet is on, a Connect Charger notification will appear on the screen.
- 1. Connect one end of the power adapter to the DC-IN port of the tablet, and the other end to the AC outlet.
- 2. The charging LED illuminates solid red and the charging symbol  $\bullet$  will appear on the screen.
- 3. Once it illuminates solid green, it indicates that the battery is fully charged and the charging complete symbol  $\blacksquare$  replaces the charging symbol. Disconnect the power adapter from the AC outlet.

# **3.2 Power ON/OFF**

Note: If it is the first time you use the tablet or the tablet keeps idle for a long time, it could fail to be turned on. It results from low battery. In this case, please recharge it for a while and try to turn it on.

- 1. Press and hold the POWER button for about 3 seconds to turn on the tablet. The system starts initializing and then enters the Home screen.
- 2. To turn the tablet off, press and hold the POWER button until an option menu appears. Tap Power Off.

# **3.3 Locator & Navigation Buttons**

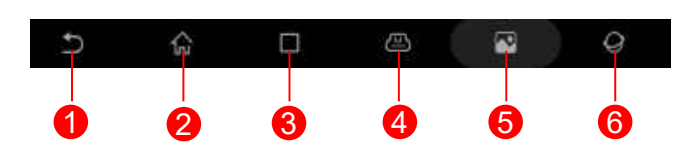

On-screen keys and status bar are as follows:

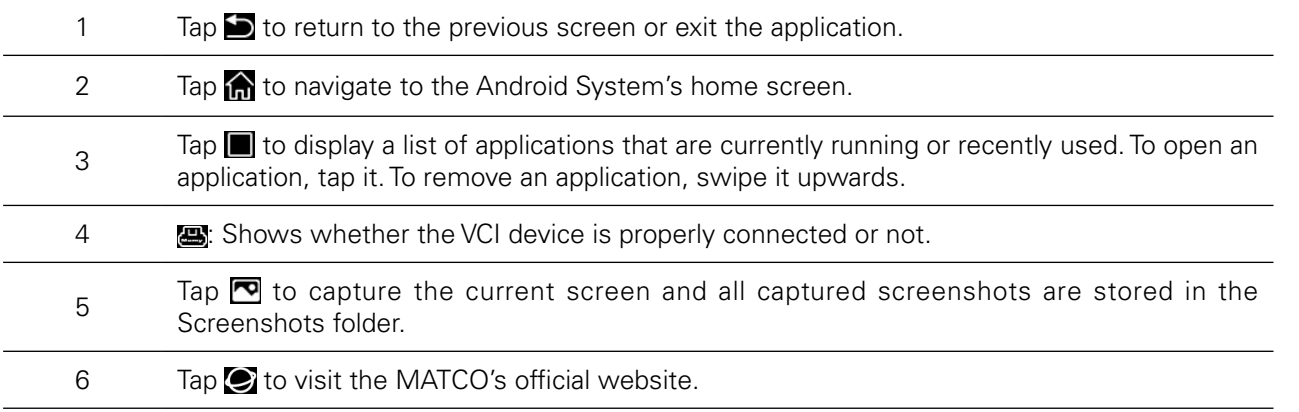

<span id="page-13-0"></span>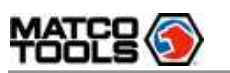

## **3.4 Wi-Fi Setup**

The tablet has dual built-in Wi-Fi communication modules. One is used to communicate with the tablet, and the other allows the tablet to get online. Once you're online, you can register your tool, update diagnostic software & APK, browse the Internet and send email on your network.

If the VCI device is successfully activated, it will be automatically bound to the tablet. In this case it is not necessary for the user to manually configure it again.

Note: Once WLAN is set as ON, the tablet will consume more power. While it keeps unused, please set it off to save power. While WLAN is not in use, please turn it off to conserve battery power.

#### Connect to a WLAN Network

- 1. On the Home screen, tap Settings -> Network & in-3. Select the desired WLAN network from the ternet -> Wi-Fi.
- 2. Slide the Wi-Fi switch to ON, the tablet starts searching for available wireless LANs.
- list. If the chosen network is open, you can connect directly. A password may be required for secured networks.
- Disconnect from a WLAN Network
- 1. On the Home screen, tap Settings -> Network & in-2. Tap the network with a Connected status, then ternet -> Wi-Fi.
- tap Forget.

# **3.5 Adjust Brightness**

Note: Reducing the brightness of the screen is helpful to conserve the battery power.

1. On the home screen, tap Settings -> Display -> 2. Drag the slider to adjust it. Brightness level.

# **3.6 Change System Language**

The tool supports multiple system languages. To change the language of the tool, please do the following:

- 1. On the home screen, tap Settings -> System -> Lan-3. Tap and hold the desired language and drag it guage & input -> Languages.
- 2. Tap Add a language, and then choose the desired language from the list.
- to the top of the screen and then release it, the system will change into the target language.

**3.7 Set Standby Time**

If no activities are made within the defined standby period, the screen will be locked automatically and the system enters sleep mode to save power.

1. On the home screen, tap Settings -> Display -> Ad-2. Choose the desired sleep time.vanced -> Sleep.

<span id="page-14-0"></span>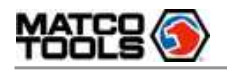

# 4 Getting Started

# **4.1 User Registration**

Users need to go through an sign-up process before using Maximus 5.0.

### **Notes:**

- Before registering, please make sure that your tablet has a strong and stable Wi-Fi signal.
- While activating device, the Serial number and Verification code can be found in the included password envelope. To obtain Activation code, please contact with your dealer.

Follow the steps below to proceed:

1. Tap "Maximus 5.0" on the home screen.

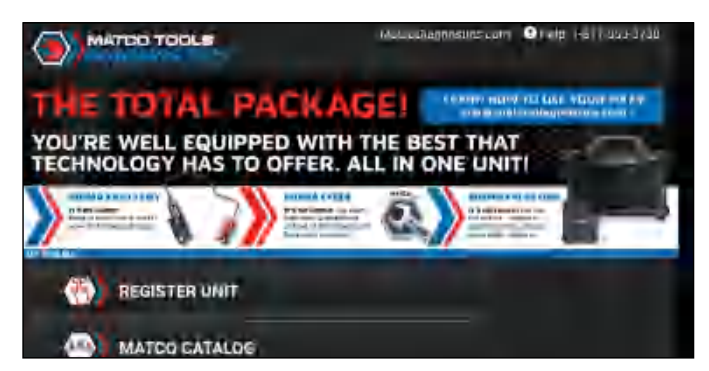

- A. For new user, tap "REGISTER UNIT" to go to step 2.
- B. "MATCO CATALOG" allows you to check the product catalog of MATCO Tools.
- C. "MANAGE SUBSCRIPTIONS" enables you to renew your subscriptions or purchase new software packages.
- 2. Fill in your account information and device information and then tap "ACTIVATE".

#### **D** Notes:

Serial number is a 12-digit number starting with 98 -- you can find it on the back of your tool. Verification code is a 8-digit number stored in the Private & Confidential sheet. Activation code is printed on the receipt, or consult your dealer for it.

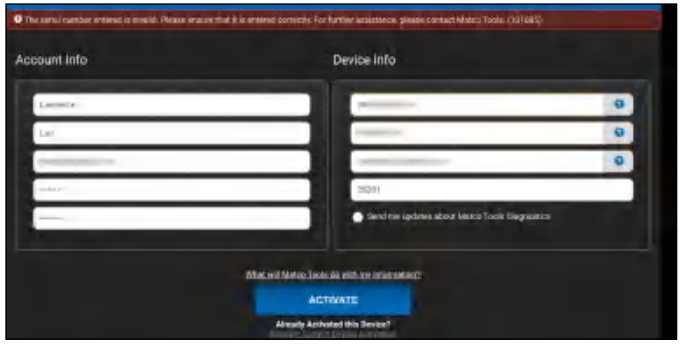

<span id="page-15-0"></span>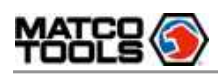

#### On-screen Buttons:

Recover Current Device Activation: If you have already activated your Maximus 5.0, tap it to navigate to the following screen.

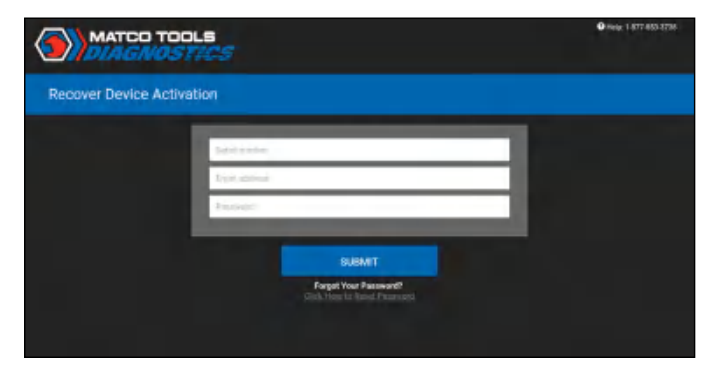

Input Serial number, Email address and Password, and then tap "SUBMIT" to sign in. Click Here to Reset Password: If you forgot the password, tap it to go to the following screen.

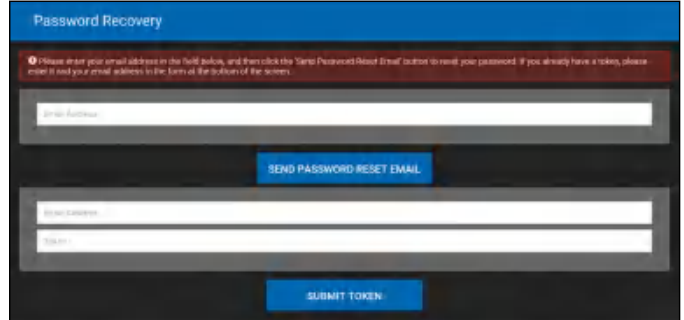

Follow the on-screen instructions to reset a new password.

3. Tap "RUN DIAGNOSTICS" to launch diagnostics.

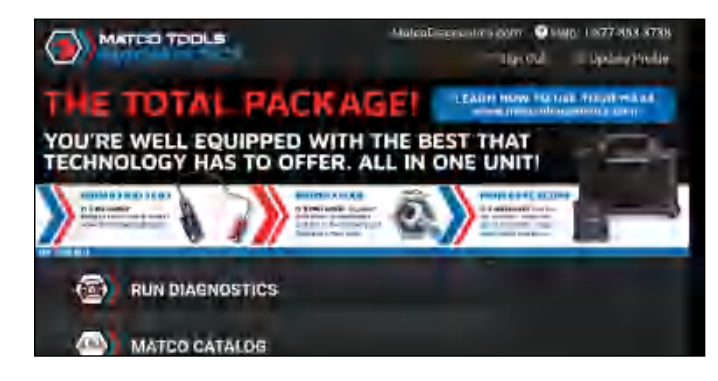

#### On-screen Buttons:

Sign Out: Tap it to log out the system.

Update Profile: Tap it to modify personal information.

Update App: If a newer App version is detected, this option will appear on the screen. Tap it to keep synchronized with the latest version. Once updated, this option will disappear (\*Note: To perform this function, a stable network signal is required).

4. Tap "**"**" on the top left-hand corner of the screen to switch to the Toolbox module.

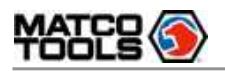

# **User Manual MDMAX5** MDMAX5

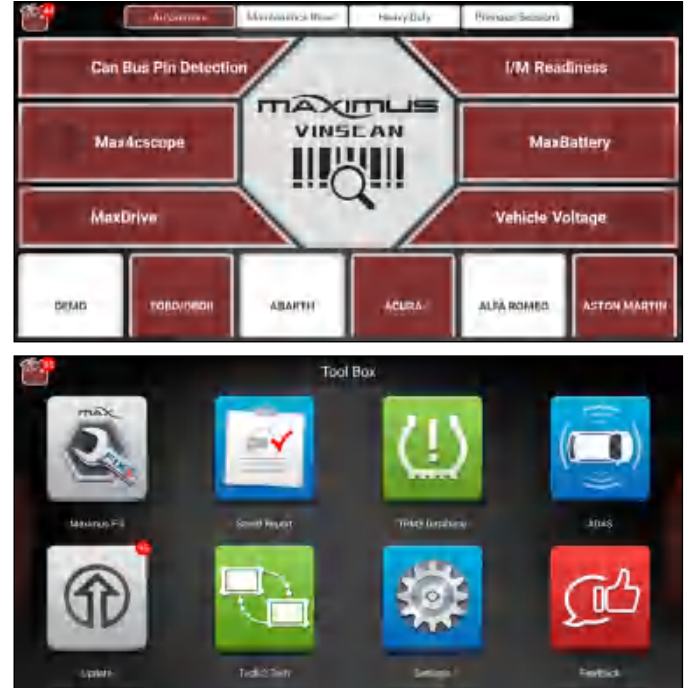

Note: If a number indicator appears on upper right corner of the Update logo, it indicates newer software is available.

5. Tap "Update" to enter the update center.

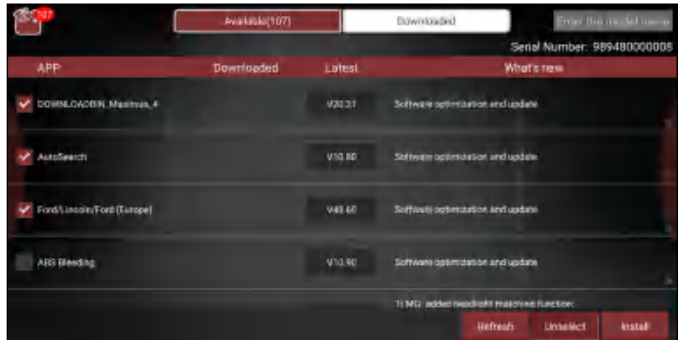

Make sure all brands are selected, tap "Update" to start updating.

Tap the "OK" button on the pop-up message box when update is complete.

Note: Download and installation will take approximately 10 minutes depending on the internet connection.

# **4.2 Basic Operations on Diagnostic App**

### **4.2.1 Switch between different function modules**

There are 2 function modules available on the Maximus 5.0: Diagnostics and Toolbox.

<span id="page-17-0"></span>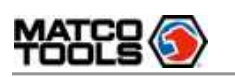

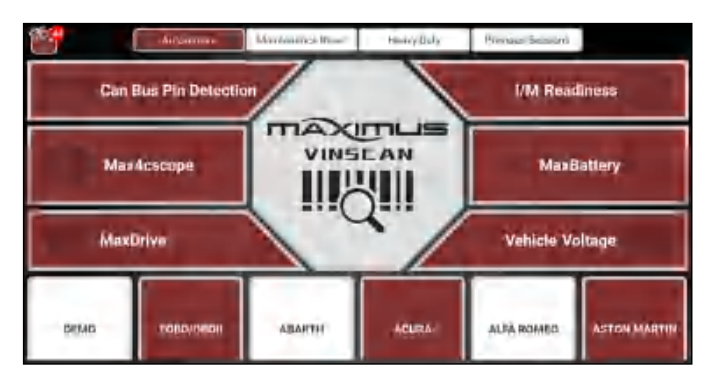

Swipe in from the left/right edge of the screen to switch between function modules.

Alternatively, you can also tap **on** the upper left corner of the screen to toggle between Diagnostics and Toolbox.

#### **4.2.2 How to arrange diagnostic vehicle software icons?**

All software icons, by default are organized by the system. Many display rules are available to meet your preference.

To re-organize it, press and hold certain software icon, an option menu will pop up on the screen. Choose the display rule and the system will arrange the icon as desired.

If you choose "Pin to the top", the icon will be displayed on the top of the screen and marked with an orange solid dot.

### **4.2.3 How to distinguish if the software is locked or not?**

If the software is locked, tap it to display the latest software summary. In this case, you need to purchase the software to unlock its content. Once it is unlocked, the software icon will turn into orange.

# **4.3 Function Modules**

There are 2 function modules available on the Maximus 5.0: Diagnostics and Toolbox.

#### **4.3.1 Diagnostics**

It mainly includes the following items:

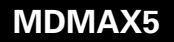

<span id="page-18-0"></span>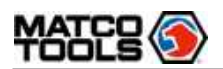

**WATER SEE THE MANUTILIS, User Manual MOMENT MDMAX5** 

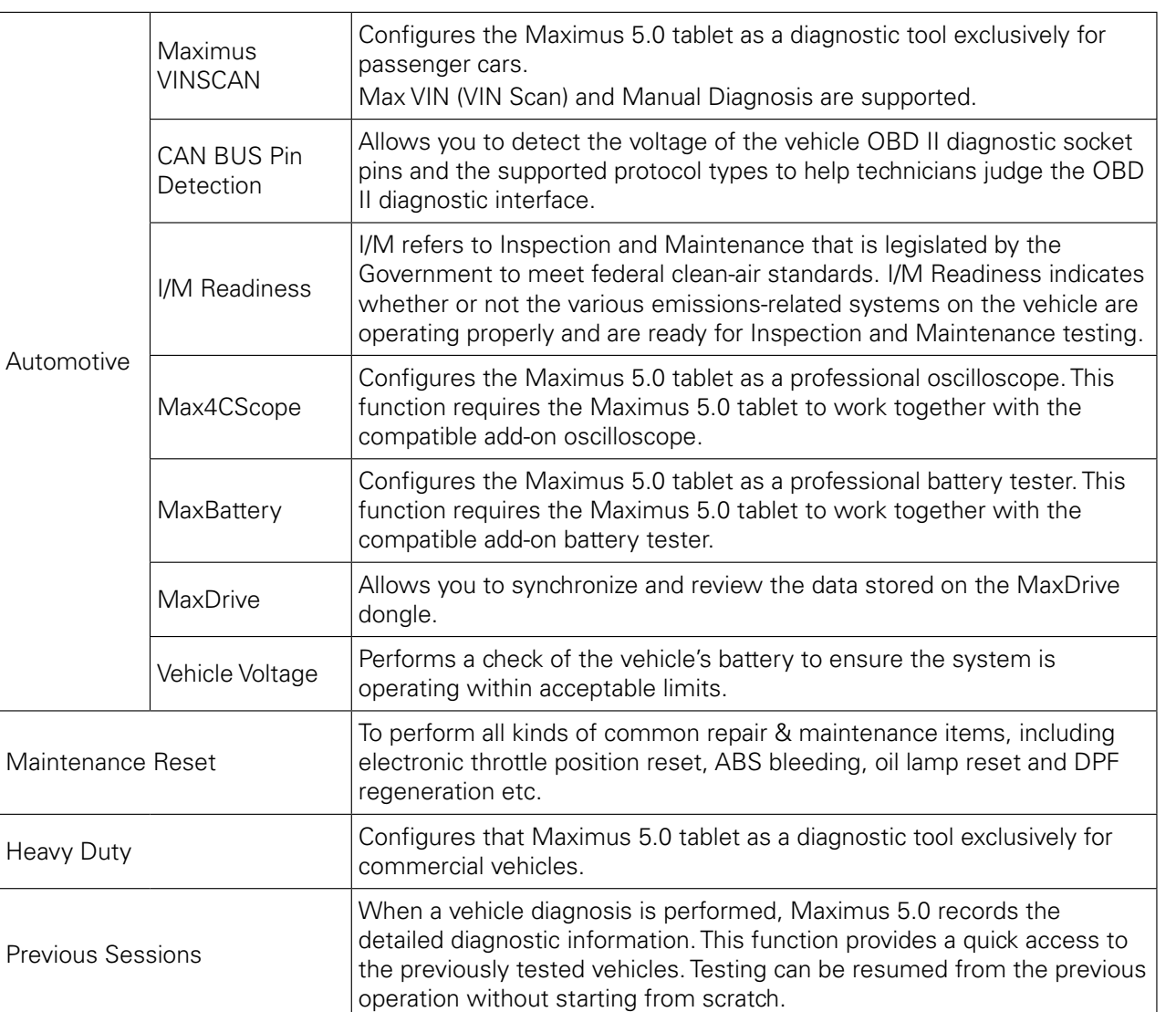

### **4.3.2 Toolbox**

It mainly includes the following items:

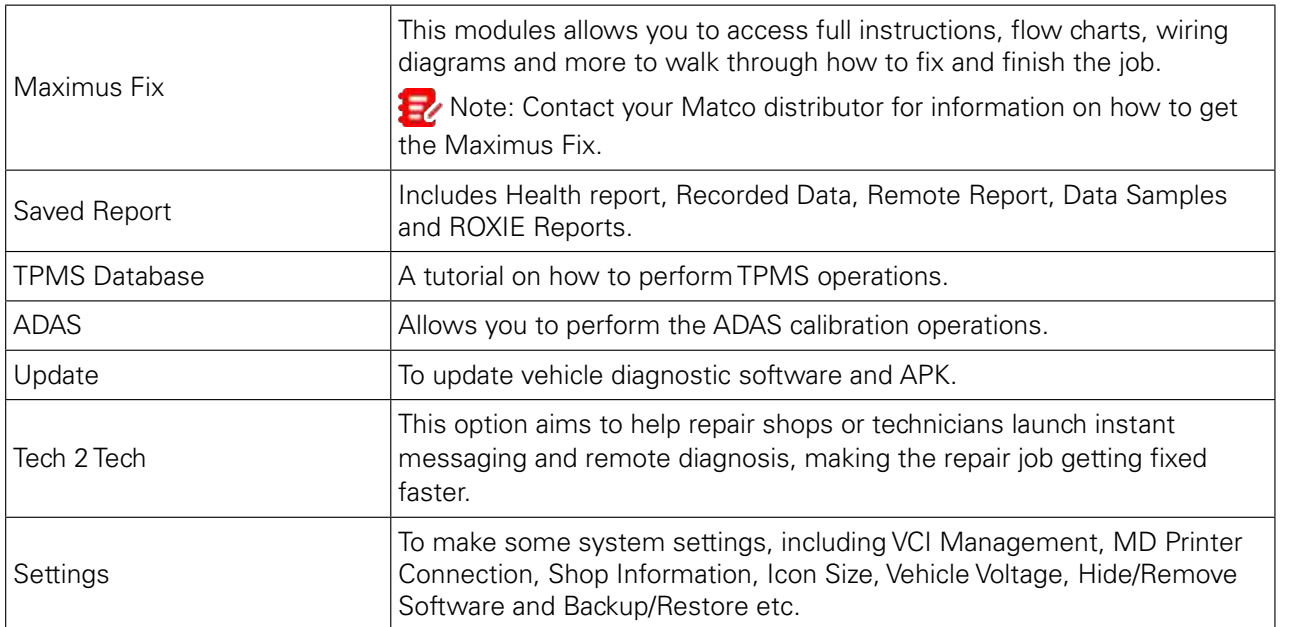

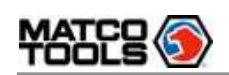

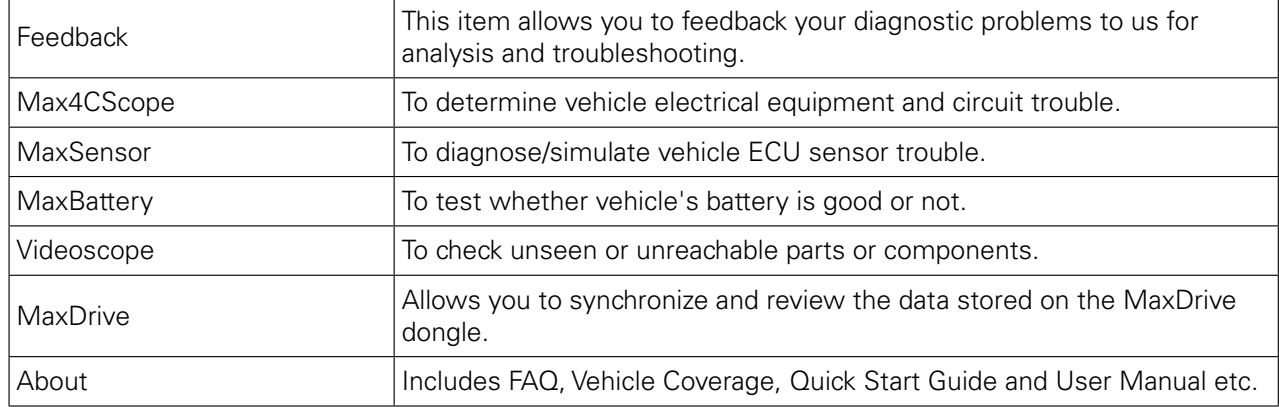

# **4.4 Diagnostics toolbar**

The diagnostics toolbar contains a number of buttons that enables various procedures. It is hidden under at the top of the vehicle diagnostic screens throughout the diagnostic session. Refer to the table below for a brief description of the functions of the diagnostics toolbar buttons.

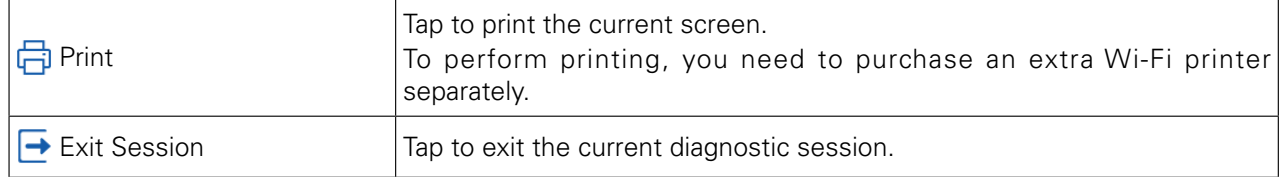

**Product Profile** 

<span id="page-19-0"></span>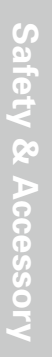

<span id="page-20-0"></span>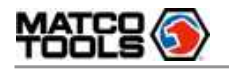

# 5 Start Diagnostics

# **5.1 Connections**

### **5.1.1 Preparation**

#### Normal testing conditions

- Turn on the vehicle power supply.
- Vehicle battery voltage range should be 11-14V or 18-30V.
- Throttle should be closed at its close position.

#### Select testing connectors/adapter cables

If the tablet is testing vehicles equipped with universal OBD II (16 pin) diagnostic socket, please use the included VCI device. For vehicles with non-OBD II (non-16 pin) diagnostic socket, a non-16 pin connector or adapter cable is required.

### **5.1.2 DLC Location**

1. For Passenger Vehicles, the DLC (Data Link Connector or Diagnostic Link Connector) is the standardized 16-cavity connector where diagnostic code readers interface with the vehicle's on-board computer. The DLC is usually located 12 inches from the center of the instrument panel (dash), under or around the driver's side for most vehicles. If Data Link Connector is not located under dashboard, a label should be there telling location. For some Asian and European vehicles, the DLC is located behind the ashtray and the ashtray must be removed to access the connector. If the DLC cannot be found, refer to the vehicle's service manual for the location.

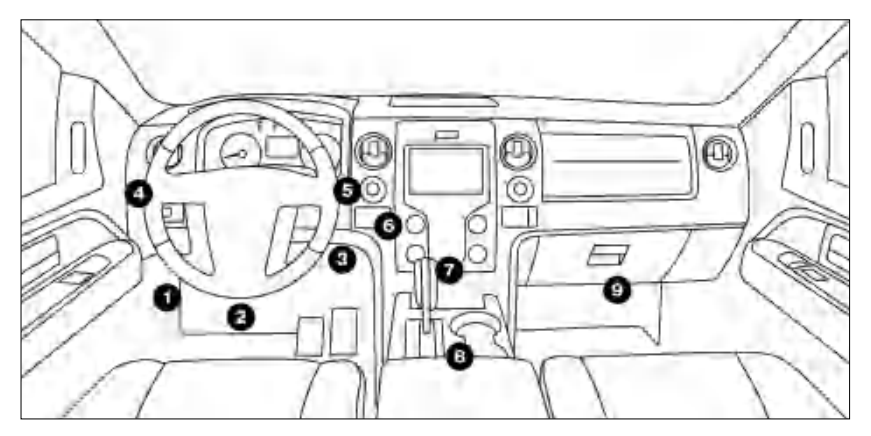

#### 2. For Commercial Vehicles,

The DLC is generally located in driver's cab.

### **5.1.3 Vehicle Connection (For Passenger Vehicles)**

The method used to connect the VCI device to a vehicle's DLC depends on the vehicle's configuration as follows:

- A vehicle equipped with an OBD II management system supplies both communication and 12V power through a standardized DLC.
- A vehicle not equipped with an OBD II management system supplies communication through a DLC connection, and in some cases supplies 12V power through the cigarette lighter receptacle or a connection to the vehicle battery.

For OBD II vehicles, connect the VCI device to vehicle's DLC port directly via the OBD II extension cable.

VCI device  $\leftarrow \leftarrow$  OBD II extension cable  $\rightarrow$  To Vehicle's DLC port

<span id="page-21-0"></span>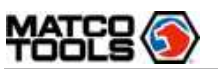

For non-OBDII vehicle, proceed as follows:

- 1. Locate vehicle's DLC socket.
- 2. Select the corresponding non-16pin dongle.
- 3. Plug the non-16pin end of the non-16pin adapter into the DLC socket, then connect the other end to the OBD I adapter, and then tighten the captive screws.
- 4. Connect the other end of the adapter to the included VCI device.

#### **B** Notes:

If the power supply on vehicle diagnostic socket is insufficient or the power pin is damaged, you can get power via battery cable clamps: Connect one end of the battery cable clamps to the power jack of the OBD I adapter box, and the other end to the vehicle's battery.

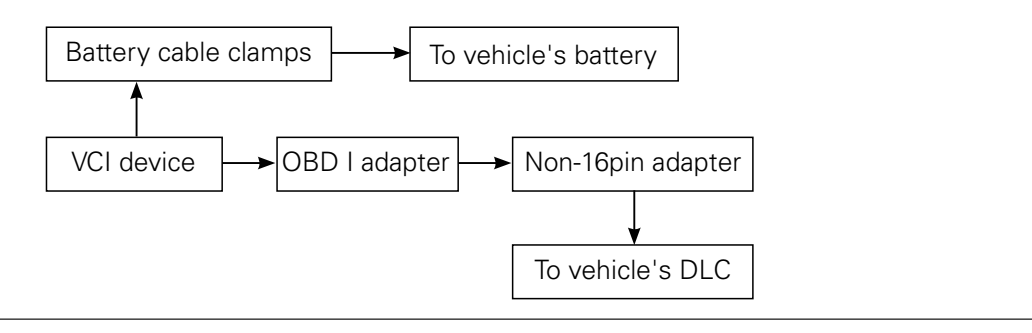

### **5.1.3 Vehicle Connection (For Commercial Vehicles)**

The method used to connect the VCI device to a vehicle's DLC depends on the vehicle's configuration as follows:

For OBD II vehicle, directly plug the VCI device into the vehicle's DLC (OBD II extension cable is recommended).

For non-OBD II vehicle, follow either of the ways to proceed:

- 1. Locate vehicle's DLC socket.
- 2. Select the corresponding non-16pin dongle.
- 3. Plug the non-16pin end of the non-16pin adapter into the DLC socket, then connect the other end to the OBD II extension cable.
- 4. Connect the other end of the adapter to the included VCI device.

#### **Notes:**

IIf the power supply on vehicle diagnostic socket is insufficient or the power pin is damaged, you can get power via battery cable clamps: Connect one end of the battery cable clamps to the power jack of the VCI device, and the other end to the vehicle's battery.

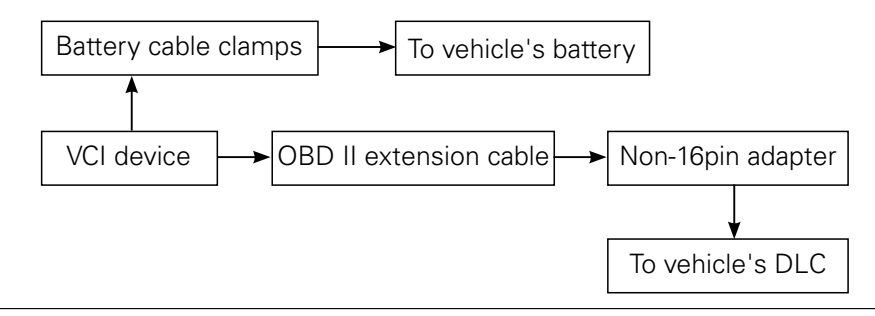

# **5.2 Communication Setup**

There are 3 kinds of ways available for the tablet to communicate with the VCI device: Wi-Fi, Bluetooth and USB cable.

**FAO & Append** 

 $\overline{\overline{x}}$ 

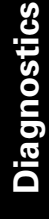

<span id="page-22-0"></span>

After the sign-up is successfully completed, the (default) Wi-Fi communication between the tablet and the VCI device is automatically established and user has no need to configure it again.

The Bluetooth communication is inferior to the Wi-Fi communication in transmission speed and stability. This method is not recommended. To switch to Bluetooth communication from the Wi-Fi, tap  $\mathbb{F}^2 \rightarrow$ "Settings" -> "VCI Management" to configure it.

The USB cable connection is a simple & quick way to establish communication between the tablet and the VCI device.

After the VCI device is properly connected to the tablet, the VCI **as** navigation button at the bottom of the screen becomes highlighted indicating the communication is established.

 Note: The USB connection provides the most stable and fastest communication. When all communication methods are applied at the same time, the tablet will use the USB communication as the default priority.

# **5.3 Start Diagnostics**

On the Diagnostics page, tap "Automotive/Heavy Duty" to enter the vehicle selection page.

2 approaches are provided for you to access the vehicle diagnostic software.

### **5.3.1 Max VIN (VIN SCAN)**

Through simple Wi-Fi communication between the Maximus 5.0 tablet and VCI device, you can easily get the VIN (Vehicle Identification Number) information of the currently identified vehicle. Once the VIN is successfully identified, the system will retrieve it from the remote server and then guide you to vehicle information page without step-by-step manual menu selection.

The vehicle information page lists all historical diagnostic records of the vehicle, which lets the technician have a total command of the vehicle faults. In addition, a quick dial to manual diagnosis and diagnostic function are also available on this page for reducing the roundabout time and increasing productivity.

\*Notes:

- Before using this function, please make sure the VCI is properly connected to the vehicle's DLC. For detailed connection, see Chapter 5.1.3 "Vehicle Connection".
- A stable network connection is required for this function.

Follow the steps below to proceed.

1. Tap "Max VIN", the system starts connecting the VCI and decoding the VIN.

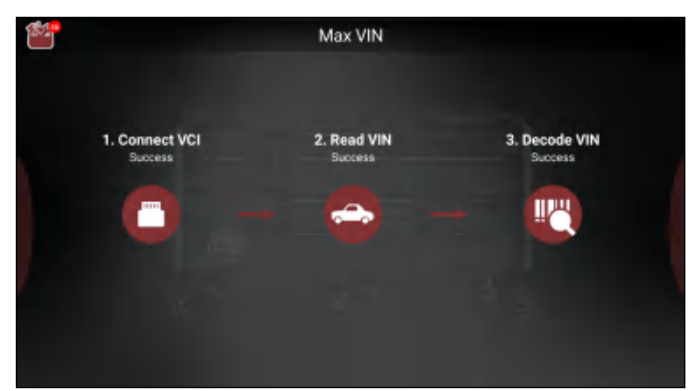

A. If the tablet successfully decodes the vehicle VIN, the following screen will appear:

<span id="page-23-0"></span>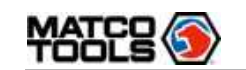

- 
- Place the VIN inside the viewfinder rectangle to scan it. The most recognizable location for this number is in the top left corner on the vehicle's dashboard. Other locations include the driver's door or post, and the firewall under the hood.

ż \$ 6 8  $\alpha$  $\bar{1}$ ÿ. ū  $\mathbf{p}$ 43 L G  $\overline{H}$  $\mathbf{r}$ ĸ F

M

N ok

There are two options availabe to enter VIN: Camera Scan and Manual Input.

#### a). Camera Scan:

• Tap  $\frac{n-1}{n}$ , the following screen will appear:

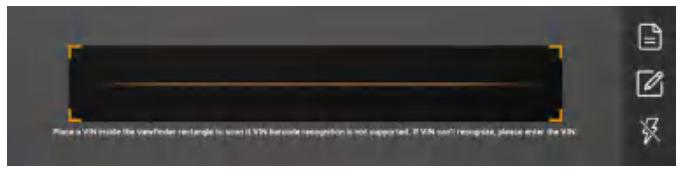

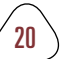

**FAQ & Appendix** 

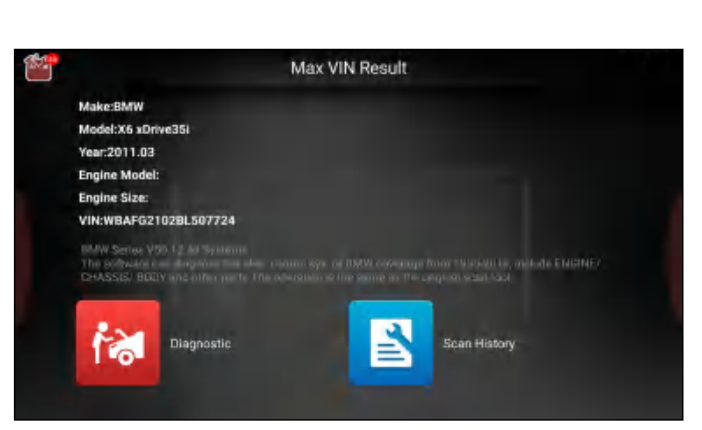

- Tap "Diagnostic" to start a new diagnostic session.
- Tap "Scan History" to view its historical repair record. If there are records available, it will be listed on the screen in sequence of date. If no records exist, the screen will show "No Record".

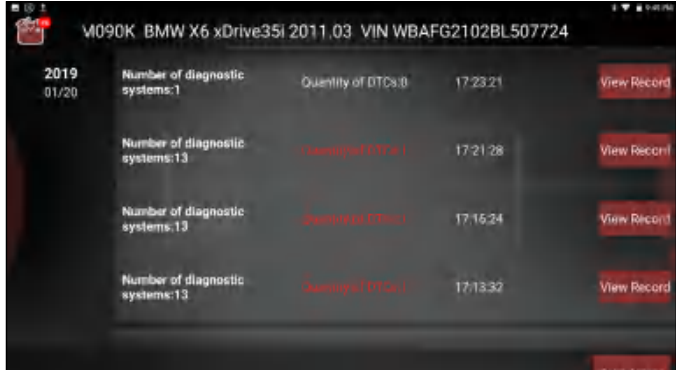

- Tap "View record" to view the details of the current diagnostic report.
- To perform other functions, tap "Quick access" to directly go to the function selection screen. Choose the desired one to start a new diagnostic session.

**Enter VIN** 

B. If the tablet failed to obtain the vehicle VIN, the following screen will appear:

 $\theta$ 

W Þ R

A  $\overline{S}$  $\overline{D}$ 

 $\overline{z}$ 

 $\overline{2}$ 

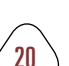

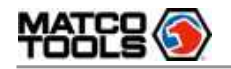

- If the ambient light is too weak, please turn the camera flash on.
- If you have scanned the VIN of the vehicle, tap VIN record icon  $\blacksquare$  to select it from the record list.
- In case the tablet failed to identify it, tap  $\mathbb{Z}$  to enter it manually.

After scanning, the screen automatically displays the result.

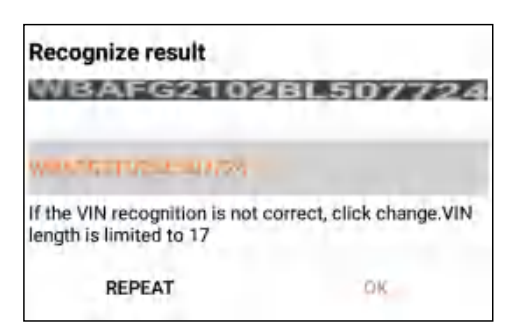

- If the VIN scanned is incorrect, tap the result field to modify it and then tap "OK". If the VIN exists on the remote server, the system will enter the vehicle information screen.
- To scan it again, tap "REPEAT".

b). Manual Input:

In this mode, you need to input the VIN manually.

The most recognizable location for this number is in the top left corner on the vehicle's dashboard. Other locations include the driver's door or post, and the firewall under the hood.

 Note: In general, vehicle identification numbers are standardized - all contain 17 characters. VIN characters may be capital letters A through Z and numbers 1 through 0; however, the letters I, O and Q are never used in order to avoid mistakes of misreading. No signs or spaces are allowed in the VIN.

Input the VIN, and tap "OK" to start decoding the vehicle VIN.

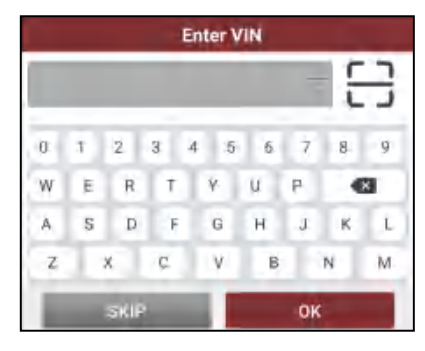

1). If the scanned or entered VIN can be found from the server database, the following screen will appear.

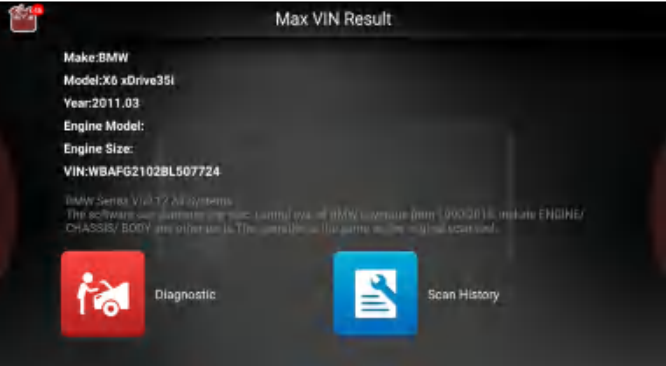

- Tap "Diagnostic" to start a new diagnostic session.
- Tap "Scan History" to view its historical repair record. If there are records available, it will be listed on the screen in sequence of date. If no records exist, the screen will show "No Record".

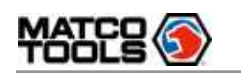

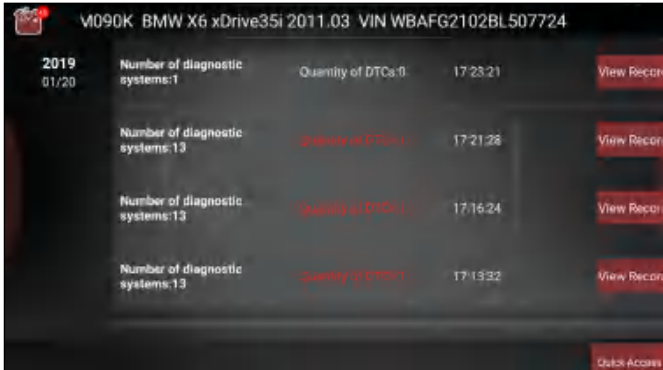

- Tap "View record" to view the details of the current diagnostic report.
- To perform other functions, tap "Quick access" to directly go to the function selection screen. Choose the desired one to start a new diagnostic session.
- 2).If the scanned or entered VIN can not be retrieved from the server database, the following pop-up message displays:

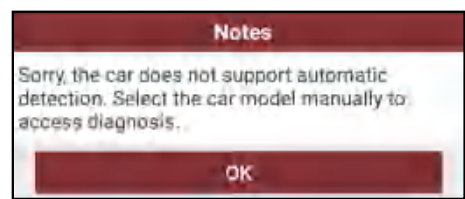

In this case, select the vehicle model manually to perform vehicle diagnosis.

### **5.3.2 Manual Diagnosis**

Take Demo as an example to demonstrate how to diagnose a vehicle.

1). Select diagnostic software version: Tap "DEMO (Version 15.32)" to go to Step 2.

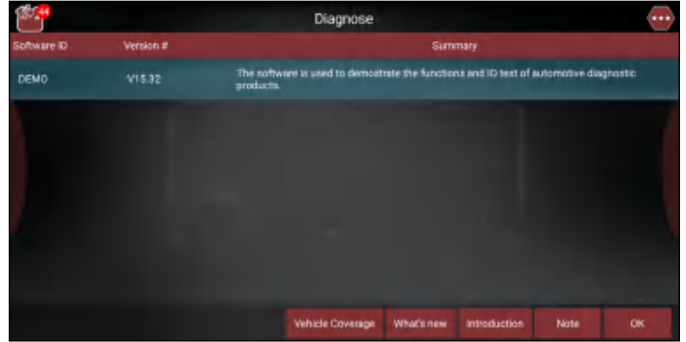

#### On-screen Buttons:

Vehicle Coverage: Tap to view the vehicle models that the current diagnostic software covers. What's new: Tap to view the optimized items and enhancements.

Introduction: Tap to check the software function list.

Note: Tap to read some precautions on using the current diagnostic software.

OK: Tap it to go to next step.

2). Select test vehicle (varies with different versions): Select the desired vehicle (Take "FORD" for example) to continue.

<span id="page-26-0"></span>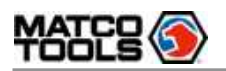

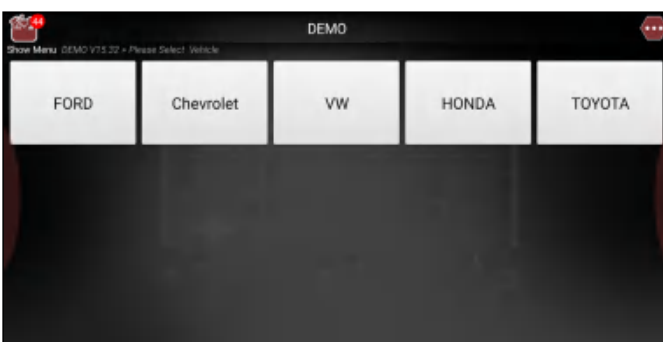

3). Turn on the ignition: Set the ignition switch to ON.

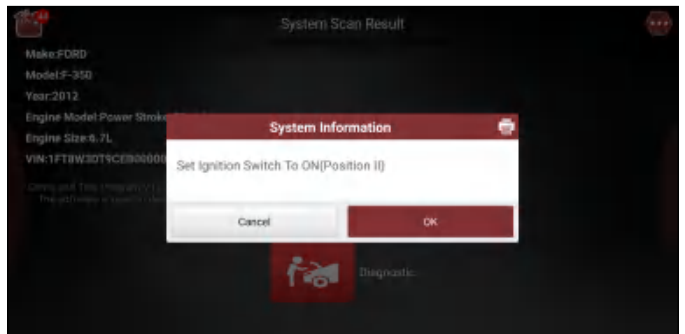

4). Confirm the vehicle information: Double check if the vehicle information is correct or not. If Yes, tap "Yes" to go to the next step.

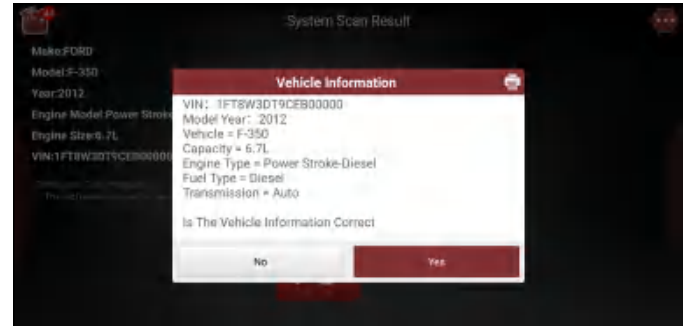

5). Select test item: Select the desired test item to proceed.

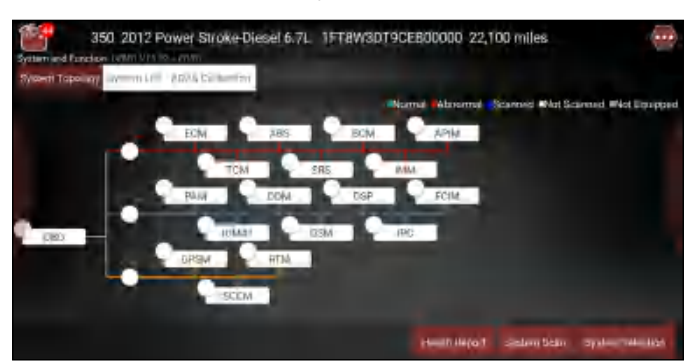

System Topology: Displays all available vehicle systems in form of topology structure.

System List: Displays all available vehicle systems in form of list.

ADAS Calibration: Performs ADAS calibration operations. It is extracted from the system list as a functional module and provides a quick access to ADAS system.

#### 5.3.2.1 Health Report (Quick Test)

This function varies from vehicle to vehicle. It enables you to quickly access all the electronic control units

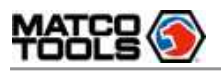

of the vehicle and generate a detailed report about vehicle health.

 Note: Diagnostic Trouble Codes or Fault Codes can be used to identify which engine systems or components that are malfunctioning. Never replace a part based only on the DTC definition. Retrieving and using DTCs for troubleshooting vehicle operation is only one part of an overall diagnostic strategy. Follow testing procedures (in vehicle's service manual), instructions and flowcharts to confirm the locations of the problem.

1). When working in System topology mode,

On the test item selection screen, tap "Health Report", the tablet will start scanning all available control modules. After scanning is complete, the following screen will appear:

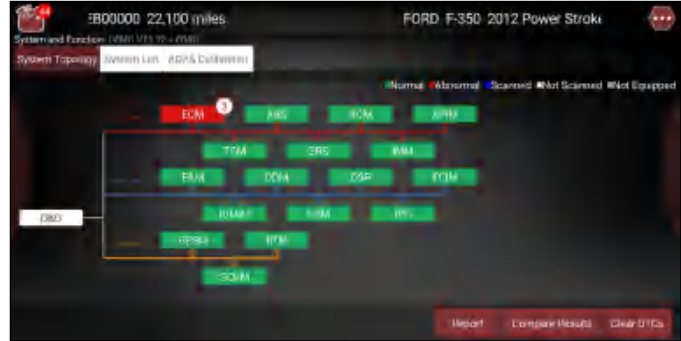

All systems functioning normally are displayed in green and systems functioning abnormally are displayed in red.

Tap the system displayed in red to view the existing DTCs in thumbnail.

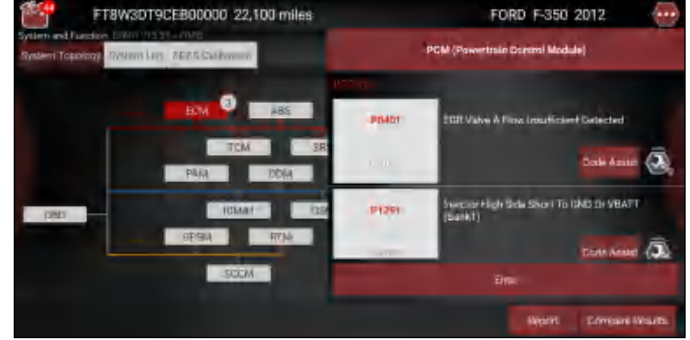

Or tap the system functioning normally to perform other diagnostic functions.

2). When working in System list mode,

Tap Health Report, the tablet will start scanning all available systems. After scanning is complete, the following screen will appear:

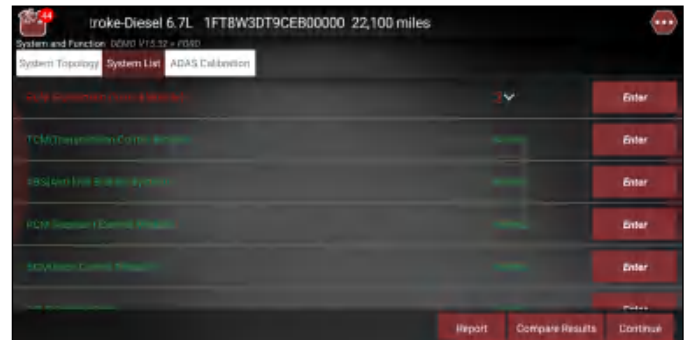

All systems functioning normally are displayed in green and systems functioning abnormally are displayed in red.

Tap the system displayed in red to view the existing DTCs in full screen.

**FAQ & Appendix** 

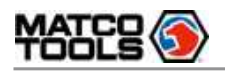

# **TTIAXITTIUS**<sub>50</sub> User Manual **MDMAX5**

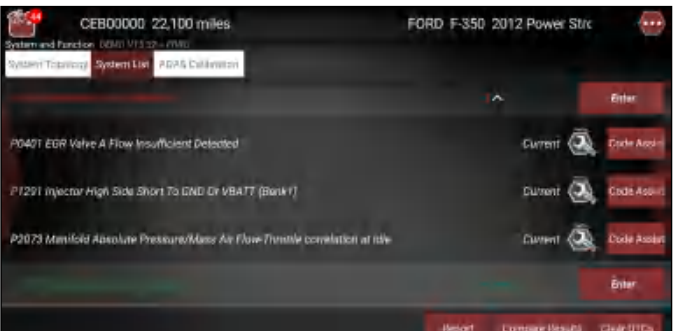

Or tap the system functioning normally to perform other diagnostic functions.

#### On-screen Buttons:

**(2)**: Tap to retrieve it and find possible cause & verified solution from the Maximus Fix (sold separately).

Code Assist: Tap to check more details on the current DTC from the Maximus Code Assist (sold separately). Enter: Tap to select other test functions.

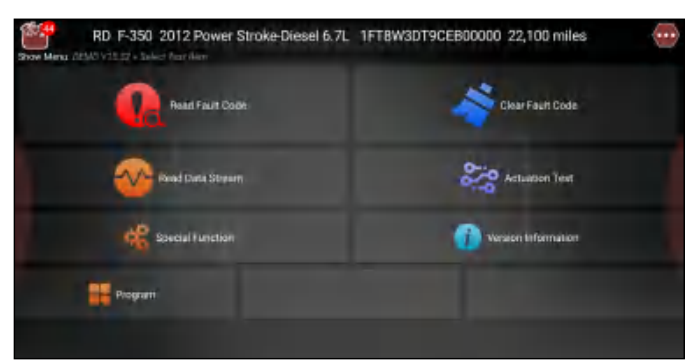

Report: Tap to save it as a report of the current data in text format.

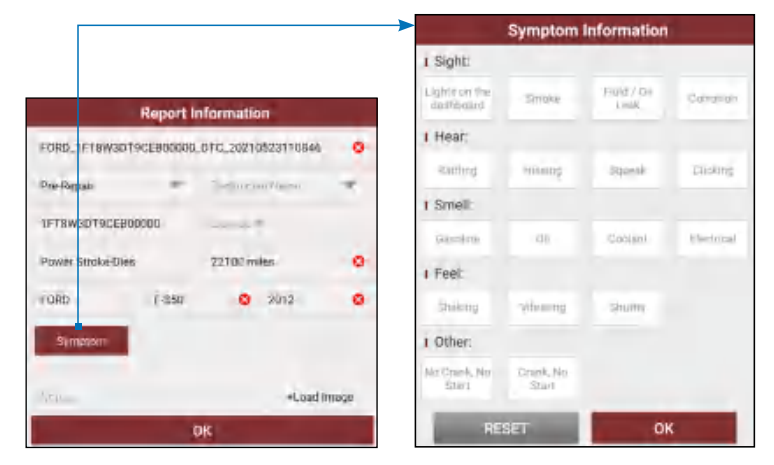

While filling the report information,

• Tap  $\blacktriangledown$  to choose the right report type from the pull-down list.

Note: Diagnostic report is classified into two categories: Pre-Repair report and Post-Repair report. To facilitate the comparison of the pre-repair and post-repair reports and get accurate test result, please make sure you saved the right type of the diagnostic report.

- In Technician Name field, input the technician name (\*If you have entered the technician name before, tap  $\blacktriangledown$  directly to select it from the pull-down list).
- Tap "Symptom", select the fault symptom information from the list and tap "OK" to confirm.
- In Notes text box, write down more description about the diagnostic trouble codes.

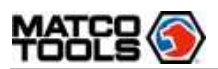

• To make the fault symptom more intuitive, you may also tap "Load Image" to take a photo or upload a local photo.

After filling it, tap "OK" to save it as a diagnostic report and navigate to the report details page.

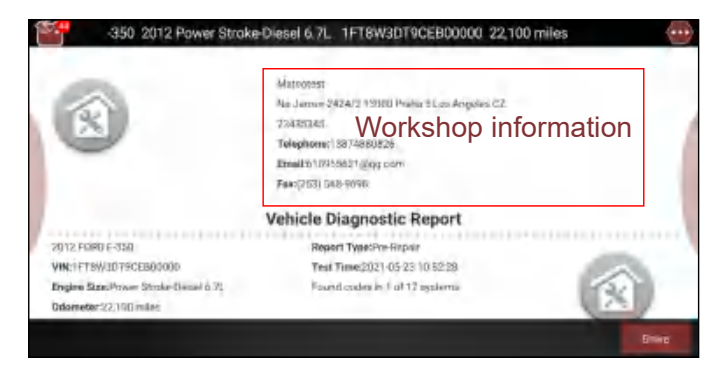

 Note: By default, the workshop information is blank. You can configure and revise it from the "Shop Information" in "Toolbox" -> "Settings".

Once you configured the information, it will be automatically generated every time the diagnostic report is saved. All vehicle and workshop information will be appended as a tag on the diagnostic report, which allows you to easily retrieve the desired report while performing "Filter" function of Diagnostic Report.

On the report details page, tap "Share" to share it to others. All diagnostic reports can be accessed from "Toolbox" -> "Saved Reports" -> "Health Report".

Compare Results: After you have made some repairs based on the pre-repair diagnostic report and rediagnose the vehicle, tap "Compare Result" to select the pre-repair report to compare. By comparison of the pre- and post- repair reports, you can easily identify which DTCs are cleared and which remain unfixed.

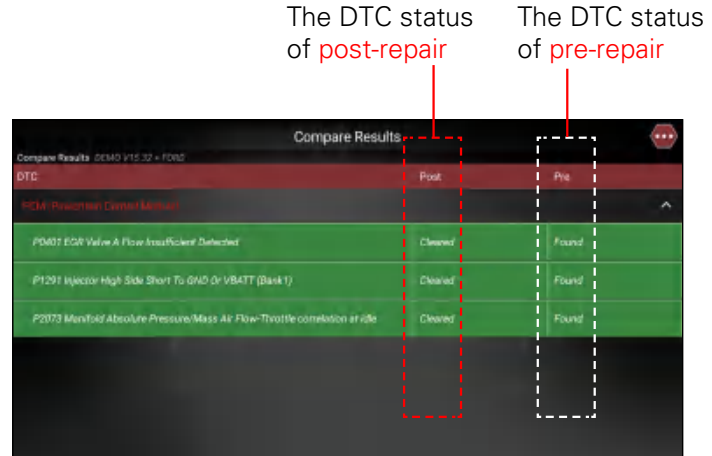

Note: Before performing this function, please make sure that:

- You have saved a pre-repair report of the currently tested vehicle, and
- You have already made some repairs and service and cleared the DTCs after the pre-repair reported is generated. Otherwise, no differences exist between the pre- and post- repair reports.

Clear DTCs: Tap to clear the existing diagnostic trouble codes.

Note: Clearing DTCs does not fix the problem(s) that caused the code(s) to be set. If proper repairs to correct the problem that caused the code(s) to be set are not made, the code(s) will appear again and the check engine light will illuminate as soon as the problem that cause the DTC to set manifests itself.

#### 5.3.2.2 System Scan

Use this option to quickly scan and identify which systems are installed on the vehicle.

**Safety & Accessory**

**WACCESSOLY** 

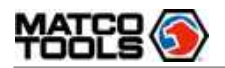

On the test item selection screen, tap "System Scan" to scan the vehicle control modules. When scanning is complete, the following screen will appear.

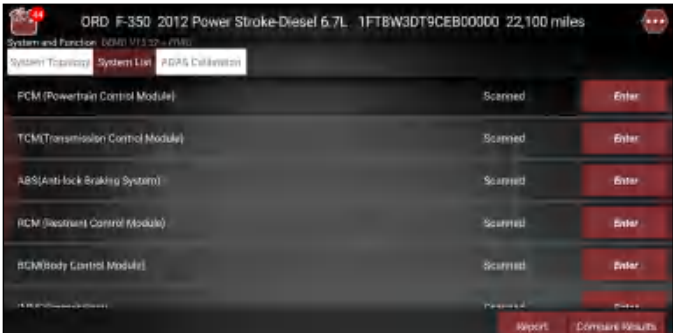

Tap the desired system to navigate to the test function selection screen. For detailed operations on test function, please refer to Chapter 5.3.2.3.

#### 5.3.2.3 System Selection

This option allows you manually select the test system and function step by step. On the test item selection screen, tap "System Selection", the following screen will appear.

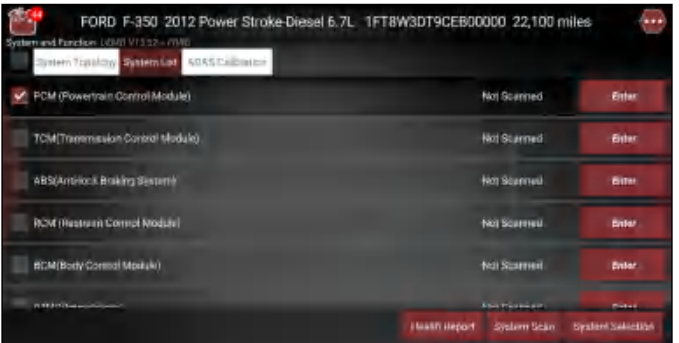

Swipe the screen from the bottom to view the vehicle system on the next page.

Tap the desired system (take "Engine" for example) to enter the following diagnostic function selection screen.

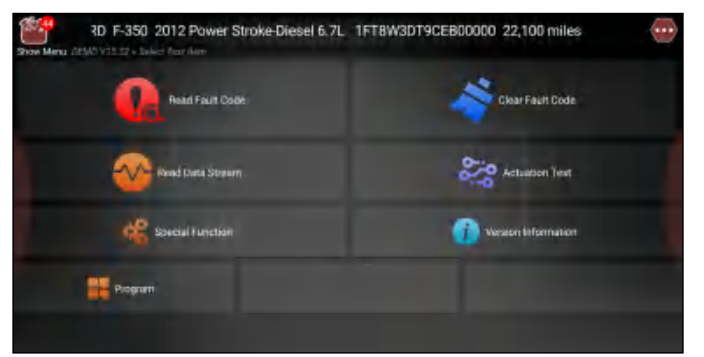

Note: Different vehicle has different diagnostic menus.

#### A. Read Fault Code

This function displays the detailed information of DTC records retrieved from the vehicle's control system. On the diagnostic function selection screen, tap "Read Fault Code", the screen will display the diagnostic result.

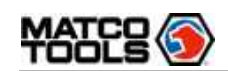

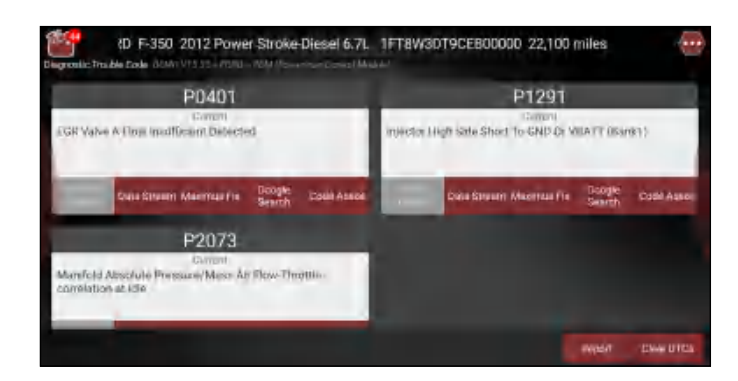

#### On-screen Buttons:

Freeze Frame: When an emission-related fault occurs, certain vehicle conditions are recorded by the onboard computer. This information is referred to as freeze frame data. Freeze frame data includes a snapshot of critical parameter values at the time the DTC is set. If it is illuminated, tap it to view the freeze frame data.

Maximus Fix: Tap to retrieve it and find possible cause & verified solution from the Maximus Fix (sold separately).

Google Search: Highlight the desired DTC, and tap it to search in the Google engine for more detailed information about the selected DTC.

Code Assist: Tap to check more details on the current DTC from the Maximus Code Assist (sold separately). Report: To save the current data in text format. All diagnostic reports can be accessed from "Toolbox" -> "Saved Reports" -> "Health Report".

Note: Retrieving and using DTCs for troubleshooting vehicle operation is only one part of an overall diagnostic strategy. Never replace a part based only on the DTC definition. Each DTC has a set of testing procedures, instructions and flow charts that must be followed to confirm the location of the problem. This information can be found in the vehicle's service manual.

Clear DTCs: Tap to clear the existing diagnostic trouble codes.

#### B. Clear Fault Code

After reading the retrieved codes from the vehicle and certain repairs have been carried out, you can use this function to erase the codes from the vehicle. Before performing this function, please be sure the vehicle's ignition key is in the ON position with the engine off.

Clearing DTCs does not fix the problem(s) that caused the code(s) to be set. If proper repairs to correct the problem that caused the code(s) to be set are not made, the code(s) will appear again and the check engine light will illuminate as soon as the problem that cause the DTC to set manifests itself.

On the diagnostic function selection screen, tap "Clear Fault Code", a confirmation dialog box pops up on the screen. Tap "Yes" and the system will automatically delete the currently existing trouble code.

Warning: After clearing, you should retrieve trouble codes once more or turn ignition on and retrieve codes again. If there are still some trouble codes in the system, please troubleshoot the code using a factory diagnosis guide, then clear the code and recheck.

#### C. Read Data Stream

This option lets you view and capture (record) real-time Live Data. This data including current operating status for parameters and/or sensor information can provide insight on overall vehicle performance. It can also be used to guide vehicle repair.

**A** Danger: If you must drive the vehicle in order to perform a troubleshooting procedure, ALWAYS have a second person help you. Trying to drive and operate the diagnostic tool at the same time is dangerous, and could cause a serious traffic accident.

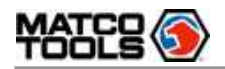

On the diagnostic function selection screen, tap "Read Data Stream", the system will display data stream items.

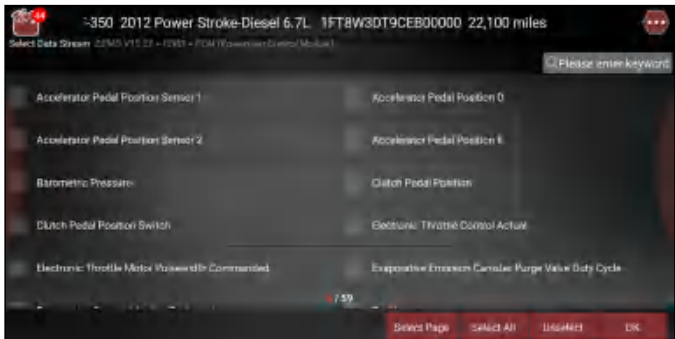

On-screen Buttons:

Select Page: Tap it to select all items of the current page. To select certain data stream item, just check the box before the item name.

Select All: Tap it to select all items of the current page. To select certain data stream item, just check the box before the item name.

Unselect: Tap it to deselect all data stream items.

OK: Tap it to confirm and jump to the next step.

After selecting the desired items, tap "OK" to enter the data stream reading page.

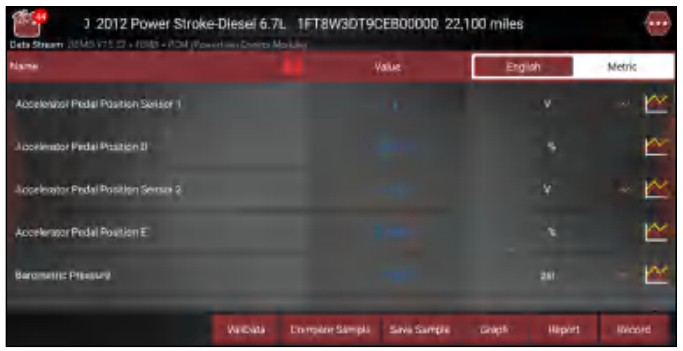

### **R**Notes:

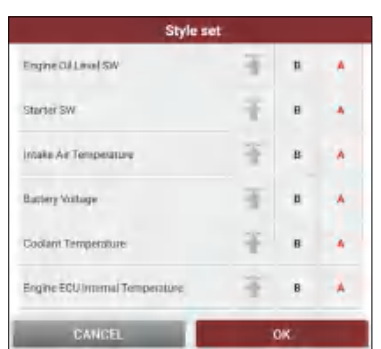

1. Tap  $\Box$ , the following popup will appear.

Here the user can set different display style for each selected item.

indicates sticky top. If it is tapped, it will change into  $\leftarrow$ . On the data stream display screen, the data stream item with  $\blacktriangle$  will be shown on the top of the selected data stream list. To remove it from the top of the list, just tap it again.

B indicates this item will be displayed in **Bold**.

A indicates this item will be displayed in Red.

- 2. Tap English or Metric to switch the measurement unit.
- 3. If the value of the data stream item is out of the range of the standard (reference) value, the whole line will display in red. If it complies with the reference value, it displays in blue (normal mode).
- 4. The indicator 1/X shown on the bottom of the screen stands for the current page/total page number. Swipe the screen from the right/left to advance/return to the next/previous page.

There are 3 types of display modes available for data viewing, allowing you to view various types of

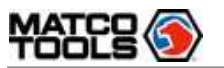

parameters in the most suitable way.

- Value this is the default mode which displays the parameters in texts and shows in list format.
- Graph displays the parameters in waveform graphs.
- Combine this option is mostly used in graph merge status for data comparison. In this case, different items are marked in different colors.

#### On-screen Buttons:

 $\blacksquare$ : Tap it to view the waveform graph of the current data stream item.

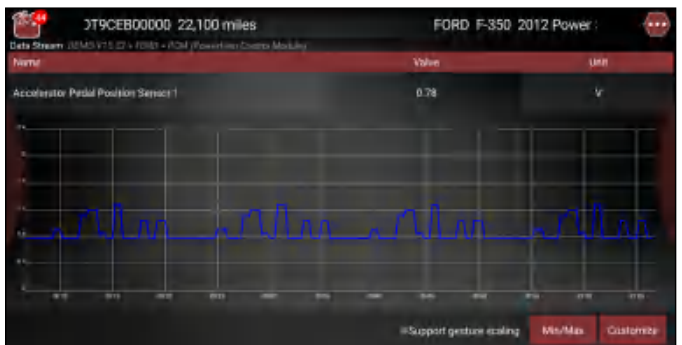

- Min/Max: Tap "Min/Max" to define the maximum/minimum value. Once the value goes beyond the specified value, the system will alarm.
- Customize: If desired, you can customize to show only those PIDs you are interested in viewing. Tap "Customize" to add/change other data stream items.

Note: The real time (Live Data) vehicle operating information (values/status) that the on-board computer supplies to the tool for each sensor, actuator, switch, etc. is called Parameter Identification Data (IPD).

ValiData: This function is same as the "Compare Sample". Tap it to load the validated data stream file stored on the remote server for your comparison.

Compare Sample: Tap it to select the sample file, the values you customized and saved in process of DS sampling will be imported into the "Standard Range"(See below) column for your comparison.

Note: Before executing this function, you have to sample the values of data stream items and save it as an sample data stream file.

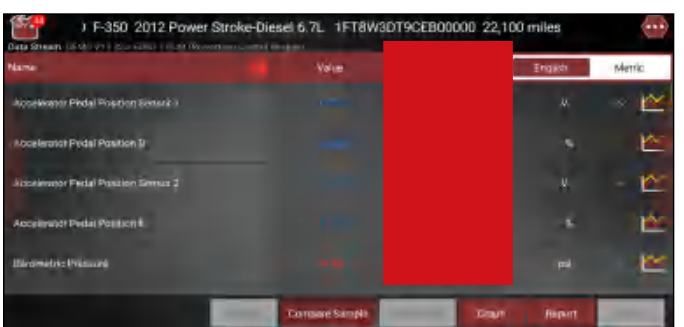

Save Sample: This item enables you to customize the standard range of live data stream items and save it as DS sample file. Each time you run the data stream items, you can call out the corresponding sample data to overwrite the current standard range.

Tap it to start recording the sample data (\*Only data stream items with units will be recorded), and the screen displays as below:

**Initial Use**

**Product Profile** 

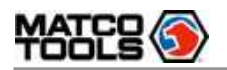

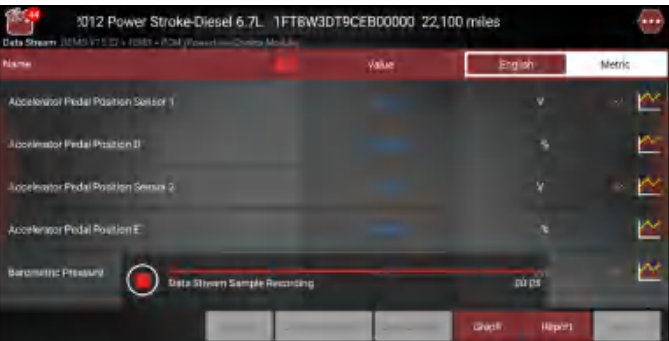

Once recording is complete, tap  $\left( \blacksquare \right)$  to stop it and navigate to the data revision screen.

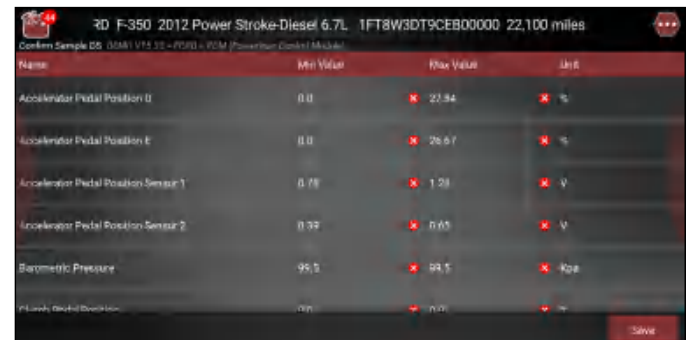

Tap the Min./Max. value to change it. After modifying all desired items, tap "Save" to save it as an sample DS file. All DS files are stored under the "Data Samples" file of "Save Report" in "Toolbox". Graph: Tap it to view the waveform.

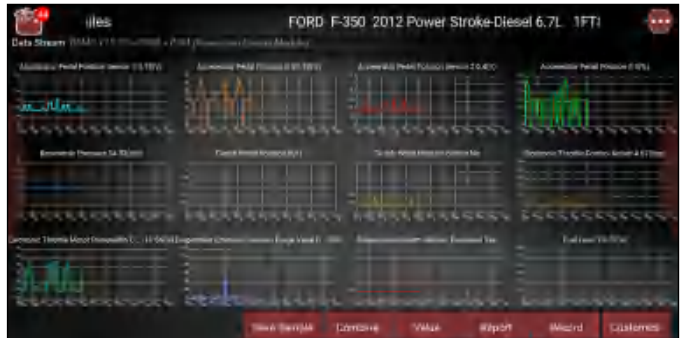

• Combine: This option is mostly used in graph merge status for data comparison.

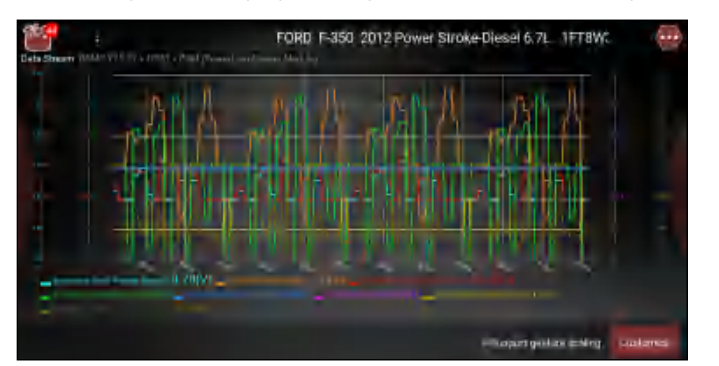

- Value: Tap to display the parameters in texts.
- Customize: This option allows you to select only the PIDs that you wish to display. Tap it, a pulldown list of the data stream items appears on the screen. Select (Up to 8 data stream items can be selected)/deselect the desired items and then screen will display/remove the corresponding waveforms immediately.

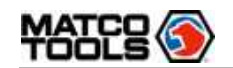

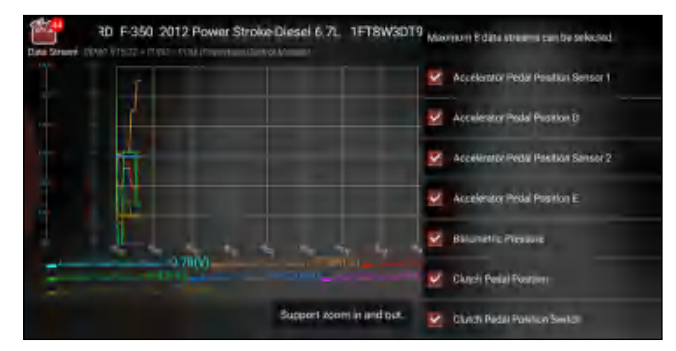

Report: To save the current data as a diagnostic report. All diagnostic reports can be accessed from "Toolbox" -> "Saved Reports" -> "Health Report".

Record: Tap to start recording diagnostic data. Recorded live data can serve as valuable information to help you in troubleshooting of vehicle problems. All diagnostic records can be replayed from "Toolbox" -> "Saved reports" -> "Recorded Data".

Note: The saved file follows the naming rule: It begins with vehicle type, and then the record starting time and ends with .x431 (To differentiate between files, please configure the accurate system time).

#### D. Actuation Test

This option is used to access vehicle-specific subsystem and component tests. Available test vary by vehicle manufacturer, year, and model. During the actuation test, the Maximus 5.0 tablet outputs commands to the ECU in order to drive the actuators, and then determines the integrity of the system or parts by reading the ECU data, or by monitoring the operation of the actuators, such as switching a injector between two operating states.

On the diagnostic function selection screen, tap "Actuation Test", the following screen will appear:

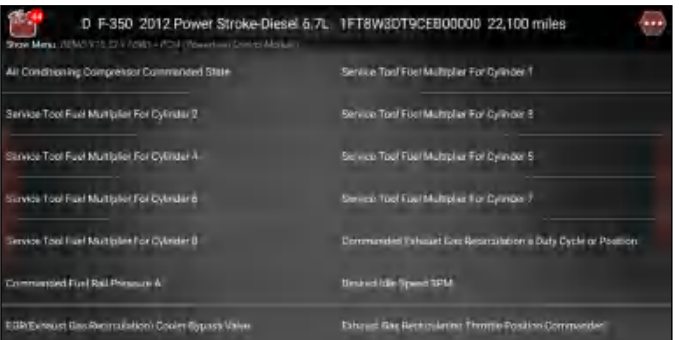

Simply follow the on-screen instructions and make appropriate selections to complete the test. Each time when an operation is successfully executed, "Completed" displays.

#### E. Special Function

It offers coding, reset, relearn and more service functions, to help vehicles get back to functional status after repair or replacement.

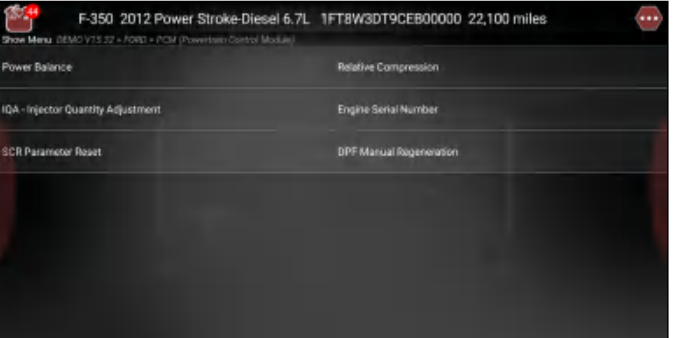

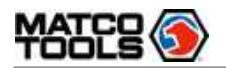

For more information on detailed operations, refer to Chapter 5.4.

F. Version Information

This function is used to read the version information of system mode, vehicle VIN, software and ECU.

# **5.4 Maintenance Reset**

In addition to amazing & powerful diagnostic function, the tablet also features various service functions. The most commonly performed service functions contain:

- Oil Reset Service
- Electronic Parking Brake Reset
- Steering Angle Calibration
- ABS Bleeding
- TPMS (Tire Pressure Monitor System) Reset
- Gear Learning
- IMMO Service
- Injector Coding
- Battery Maintenance System
- Diesel Particulate Filter (DPF) Regeneration
- Electronic Throttle Position Reset
- Gearbox Matching
- AFS (Adaptive Front-lighting System) Reset
- Sunroof Initialization
- Suspension Calibration
- EGR Adaption
- Seats Calibration
- Tyre Reset
- Coolant Bleed
- AdBlue Reset (Diesel Engine Exhaust Gas Filter)
- NOx Sensor Reset

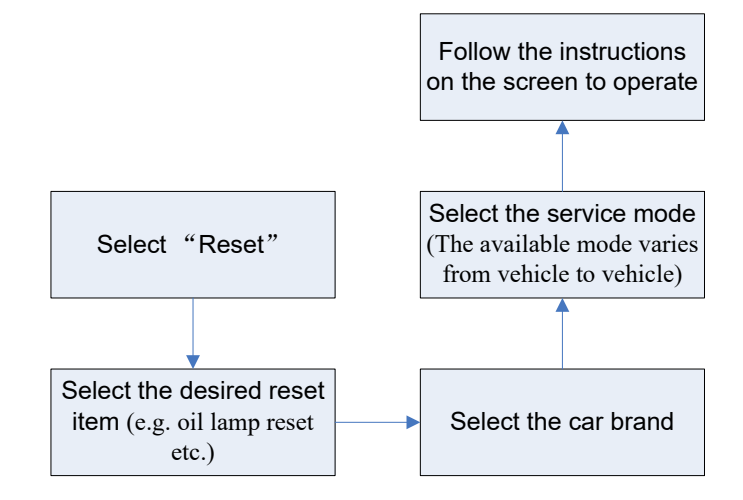

### **5.4.1 Oil Reset Service**

This function allows you to perform reset for the engine oil life system, which calculates an optimal oil life change interval depending on the vehicle driving conditions and climate.

This function can be performed in the following cases:

<span id="page-37-0"></span>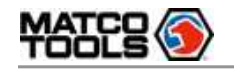

- 1. If the service lamp is on, you must provide service for the car. After service, you need to reset the driving mileage or driving time so that the service lamp turns off and the system enables the new service cycle.
- 2. After changing engine oil or electric appliances that monitor oil life, you need to reset the service lamp.

### **5.4.2 Electronic Parking Brake Reset**

- 1. If the brake pad wears the brake pad sense line, the brake pad sense line sends a signal sense line to the on-board computer to replace the brake pad. After replacing the brake pad, you must reset the brake pad. Otherwise, the car alarms.
- 2. Reset must be performed in the following cases:
	- a) The brake pad and brake pad wear sensor are replaced.
	- b) The brake pad indicator lamp is on.
	- c) The brake pad sensor circuit is short, which is recovered.
	- d) The servo motor is replaced.

### **5.4.3 Steering Angle Calibration**

To reset the steering angle, first find the relative zero point position for the car to drive in straight line. Taking this position as reference, the ECU can calculate the accurate angle for left and right steering.

After replacing the steering angle position sensor, replacing steering mechanical parts (such as steering gearbox, steering column, end tie rod, steering knuckle), performing four-wheel alignment, or recovering car body, you must reset the steering angle.

### **5.4.4 ABS Bleeding**

This function allows you to perform various bi-directional tests to check the operating conditions of Anti-lock Braking System (ABS).

- 1. When the ABS contains air, the ABS bleeding function must be performed to bleed the brake system to restore ABS brake sensitivity.
- 2. If the ABS computer, ABS pump, brake master cylinder, brake cylinder, brake line, or brake fluid is replaced, the ABS bleeding function must be performed to bleed the ABS.

### **5.4.5 Tire Pressure Monitor System Reset**

This function allows you to quickly look up the tire sensor IDs from the vehicle's ECU, as well as to perform TPMS replacement and sensor test.

- 1. After the tire pressure MIL turns on and maintenance is performed, the tire pressure resetting function must be performed to reset tire pressure and turn off the tire pressure MIL.
- 2. Tire pressure resetting must be performed after maintenance is performed in the following cases: tire pressure is too low, tire leaks, tire pressure monitoring device is replaced or installed, tire is replaced, tire pressure sensor is damaged, and tire is replaced for the car with tire pressure monitoring function.

### **5.4.6 Gear Learning**

The crankshaft position sensor learns crankshaft tooth machining tolerance and saves to the computer to more accurately diagnose engine misfires. If tooth learning is not performed for a car equipped with Delphi engine, the MIL turns on after the engine is started. The diagnostic device detects the DTC P1336 'tooth not learned'. In this case, you must use the diagnostic device to perform tooth learning for the car. After tooth learning is successful, the MIL turns off.

After the engine ECU, crankshaft position sensor, or crankshaft flywheel is replaced, or the DTC 'tooth not learned' is present, tooth learning must be performed.

### **5.4.7 IMMO Service**

An immobilizer is an anti-theft mechanism that prevents a vehicle's engine from starting unless the correct ignition key or other device is present. Most new vehicles have an immobilizer as standard equipment. An

important advantage of this system is that it doesn't require the car owner to activate it since it operates automatically. An immobilizer is considered as providing much more effective anti-theft protection than an audible alarm alone.

As an anti-theft device, an immobilizer disables one of the systems needed to start a car's engine, usually the ignition or the fuel supply. This is accomplished by radio frequency identification between a transponder in the ignition key and a device called a radio frequency reader in the steering column. When the key is placed in the ignition, the transponder sends a signal with a unique identification code to the reader, which relays it to a receiver in the vehicle's computer control module. If the code is correct, the computer allows the fuel supply and ignition systems to operate and start the car. If the code is incorrect or absent, the computer disables the system, and the car will be unable to start until the correct key is placed in the ignition.

To prevent the car being used by unauthorized keys, the anti-theft key matching function must be performed so that the immobilizer control system on the car identifies and authorizes remote control keys to normally use the car.

When the ignition switch key, ignition switch, combined instrument panel, ECU, BCM, or remote control battery is replaced, anti-theft key matching must be performed.

### **5.4.8 Injector Coding**

Write injector actual code or rewrite code in the ECU to the injector code of the corresponding cylinder so as to more accurately control or correct cylinder injection quantity.

After the ECU or injector is replaced, injector code of each cylinder must be confirmed or re-coded so that the cylinder can better identify injectors to accurately control fuel injection.

### **5.4.9 Battery Maintenance System Reset**

This function enables you to perform a resetting operation on the monitoring unit of vehicle battery, in which the original low battery fault information will be cleared and battery matching will be done.

Battery matching must be performed in the following cases:

- a) Main battery is replaced. Battery matching must be performed to clear original low battery information and prevent the related control module from detecting false information. If the related control module detects false information, it will invalidate some electric auxiliary functions, such as automatic start & stop function, sunroof without one-key trigger function, power window without automatic function.
- b) Battery monitoring sensor. Battery matching is performed to re-match the control module and motoring sensor to detect battery power usage more accurately, which can avoid an error message displaying on the instrument panel.

### **5.4.10 Diesel Particulate Filter (DPF) Regeneration**

DPF regeneration is used to clear PM (Particulate Matter) from the DPF filter through continuous combustion oxidation mode (such as high temperature heating combustion, fuel additive or catalyst reduce PM ignition combustion) to stabilize the filter performance.

DPF regeneration may be performed in the following cases:

- a) The exhaust back pressure sensor is replaced.
- b) The PM trap is removed or replaced.
- c) The fuel additive nozzle is removed or replaced.
- d) The catalytic oxidizer is removed or replaced.
- e) The DPF regeneration MIL is on and maintenance is performed.
- f) The DPF regeneration control module is replaced.

### **5.4.11 Electronic Throttle Position Reset**

This function enables you to make initial settings to throttle actuators and returns the "learned" values stored on ECU to the default state. Doing so can accurately control the actions of regulating throttle (or idle

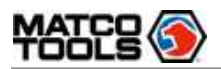

engine) to adjust the amount of air intake.

### **5.4.12 Gearbox Matching**

- 1. This function can complete the gearbox self-learning to improve gear shifting quality.
- 2. When the gearbox is disassembled or repaired (after some of the car battery is powered off), it will lead to shift delay or impact problem. In this case, this function needs to be done so that the gearbox can automatically compensate according to the driving conditions so as to achieve more comfortable and better shift quality.

### **5.4.13 AFS (Adaptive Front-lighting System) Reset**

This feature is used to initialize the adaptive headlamp system. According to the ambient light intensity, the adaptive headlamp system may decide whether to automatically turn on the headlamps, and timely adjust the headlamp lighting angle while monitoring the vehicle speed and body posture.

### **5.4.14 Sunroof Initialization**

This function can set the sunroof lock off, closed when it rains, sliding / tilting sunroof memory function, temperature threshold outside the car etc.

### **5.4.15 Suspension Calibration**

- 1. This function can adjust the height of the body.
- 2. When replacing the body height sensor in the air suspension system, or control module or when the vehicle level is incorrect, you need to perform this function to adjust the body height sensor for level calibration.

### **5.4.16 EGR Adaption**

This function is used to learn the EGR (Exhaust Gas Recirculation) valve after it is cleaned or replaced.

### **5.4.17 Seats Calibration**

This function is applied to match the seats with memory function that are replaced and repaired.

### **5.4.18 Tyre Reset**

This function is used to set the size parameters of the modified or replaced tire.

### **5.4.19 Coolant Bleed**

Use this function to activate the electronic water pump before venting the cooling system.

### **5.4.20 AdBlue Reset (Diesel Engine Exhaust Gas Filter)**

After the diesel exhaust treatment fluid (car urea) is replaced or filled up, urea reset operation is required.

### **5.4.21 NOx Sensor Reset**

NOx sensor is a sensor used to detect the content of nitrogen oxides (NOx) in engine exhaust. If the NOx fault is re-initialized and the NOx catalytic converter is replaced, it is necessary to reset the catalytic converter learned value stored in the engine ECU.

# **5.5 Diagnostic History (Previous Session)**

Generally once a vehicle diagnosis is performed, Maximus 5.0 will record the every details of diagnostic process. The History function provides a quick access to the tested vehicles and users can resume from the last operation, without starting from scratch.

<span id="page-40-0"></span>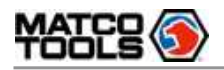

**Product Profile** 

Tap "Previous Session", all diagnostic records will be listed on the screen in date sequence.

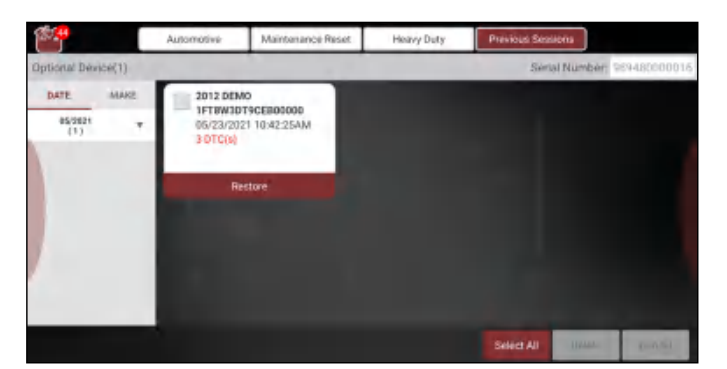

- Tap certain vehicle model to view the details of the last diagnostic report.
- To delete certain diagnostic history, select it and then tap "Delete". To delete all historical records, tap "Select All" and then tap "Delete".
- Tap "Restore" to directly navigate to the function selection page of last diagnostic operation. Choose the desired option to proceed.

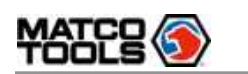

# 6 Toolbox

# **6.1 Maximus Fix**

This modules allows you to access full instructions, flow charts, wiring diagrams and more to walk through how to fix and finish the vehicle repair job.

 $\frac{1}{2}$  Note: Contact your Matco distributor for information on how to get the Maximus Fix.

# **6.2 Saved Reports**

Tap "Saved Reports", the following screen will appear.

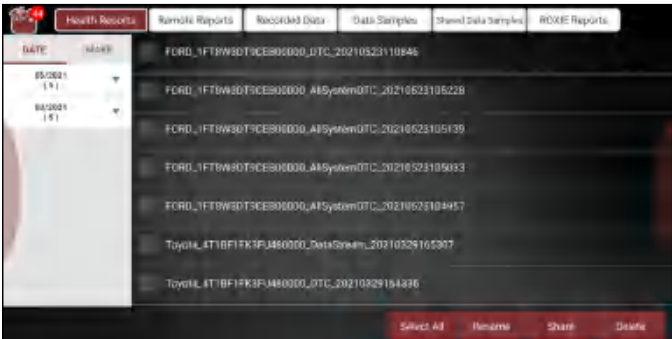

### **6.2.1 Health Report**

This module stores all diagnostic reports generated in process of vehicle diagnosis.

All the diagnostic reports are sorted by Date and Make. Tap the desired type to re-arrange and filter it.

- To select certain report, check the box before the report. To select all reports, tap "Select All". To deselect all, tap "Unselect".
- To revise the filename of the report, select the desired one and tap "Rename".
- To share the report with others, select the desired one and then tap "Share".
- Select the desired report and then tap "Delete" to delete it.

### **6.2.2 Remote Report**

This option lists all diagnostic reports generated in process of remote diagnostics.

### **6.2.3 Recorded Data**

If user records the running parameters or waveform graphs while reading data stream, it will be saved as diagnostic records and appear under this tab. You can use this option to view recorded live data. Frame playback and auto playback are supported.

Tap "Recorded Data", and select certain diagnostic record to enter:

<span id="page-42-0"></span>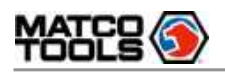

# **TTIAXITTUS.** TISer Manual **MDMAX5**

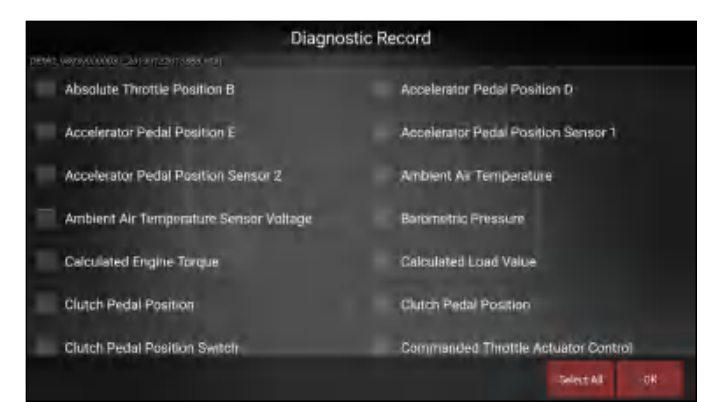

Select the desired data stream items and tap "OK" to jump to the playback page:

 Note: While viewing recorded live data, carefully look for any irregularities in any of the PID values/ signal information (TEMP, RPM, etc). If any PIDs go beyond the standard range value, or irregularities are detected, follow the procedures in the vehicle's service manual to perform additional troubleshooting and repair.

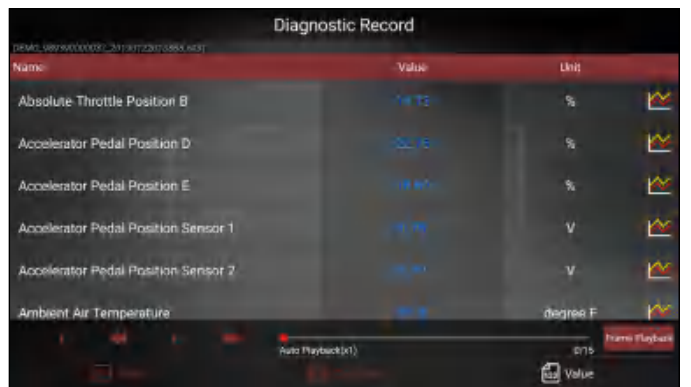

On-screen Buttons:

Graph – Displays the parameters in waveform graphs.

Combine – This option is mostly used in graph merge status for data comparison. In this case, different items are marked in different colors.

Value – This is the default mode which displays the parameters in texts and shows in list format.

Frame Playback – Plays back the recorded data stream items frame by frame. Tap  $(\bullet)$  to start playing. Tap  $\Box$  to stop it. Tap  $\blacktriangleright$  to fast forward to next frame. Tap  $\blacktriangleleft$  to reverse to previous frame. Once it is in frame playback mode, this button changes into "Auto Playback".

### **6.2.4 Data Samples**

This feature allows you to manage the recorded data stream sample files.

### **6.2.5 Shared Data Samples**

This feature lets you view the data stream sample files shared with others.

### **6.2.6 ROXIE Reports**

This feature lets you manage all ROXIE reports generated by the bound ROXIE devices.

# **6.3 TPMS Database**

A brief tutorial on how to perform TPMS functions.

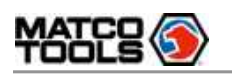

# **6.4 ADAS**

This function enables users to perform ADAS (Advanced Driver Assistance System) calibration operations. The ADAS calibration software is disabled by default. Before using this function, users must activate the ADAS function using the ADAS Activation Card.

 Note: This function requires the diagnostic tool to work with the MDADASADAPT calibration tool (calibration tools from other manufacturers will not be supported).

# **6.5 Update**

This module allows you to update the diagnostic software & App and set frequently used software.

If you did not download the software in process of product activation or a number (indicating the available software quantity) displaying on the upper right corner of the **integral state** icon, you may use this option to download it or keep it synchronized with the latest version.

Tap "Update" to enter the update center.

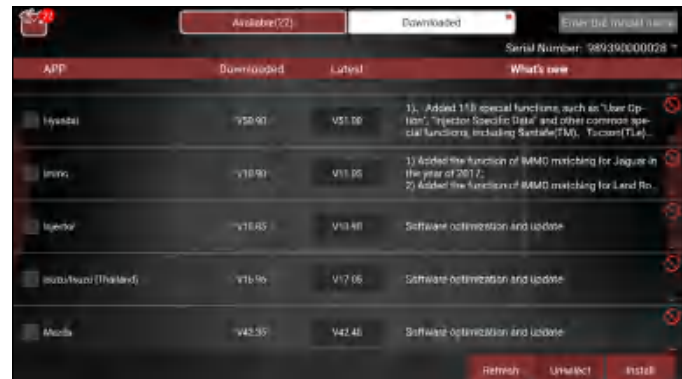

# **6.5.1 Update Diagnostic Software & APP**

The Available tab displays a list of software that can be updated. Under it, all software is categorized into three kinds:

- Common software: mainly includes some common apps that are associated with the diagnostic app. The software of this kind always stays at the top of the list, which can be deselected manually (excluding the system app, such as firmware and ECU aid).
- Frequently used vehicle software: refers to the diagnostic software that is frequently used, including the vehicle diagnostic software and Reset software. It is generally displayed following the Common software list.
- Other vehicle software: refers to the diagnostic software that is rarely used or never used. It is generally displayed following the Frequently used software list.
- 1). If the user does not download any diagnostic software during the sign-up process, all diagnostic software is selected by default. Tap "Install" to start downloading.
- 2). If the user downloaded all/some vehicle software during the sign-up process and had it serviced for a long period of time, only the frequently used software is selected. Tap "Install" to start downloading. Other vehicle software that is rarely used will also be listed under the Available tab, but it is not selected at default.

To download certain software that is not frequently used, check the box before the vehicle model. Tap "Install" to start downloading.

Once download is finished, the software packages will be installed automatically.

### **6.5.2 Update Frequently Used software**

If the user only intends to update the frequently used software, tap the Downloaded tab. Tap "Install" to start downloading. Once download is finished, the software packages will be installed

**Initial Use**

<span id="page-43-0"></span>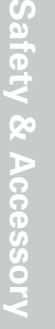

<span id="page-44-0"></span>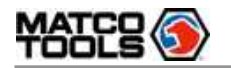

automatically.

# **6.6 Tech 2 Tech**

This option aims to help repair shops or technicians launch instant messaging and remote diagnosis, making the vehicle (even thousands of miles away) repair job getting fixed faster.

### **6.6.1 Interface Layout**

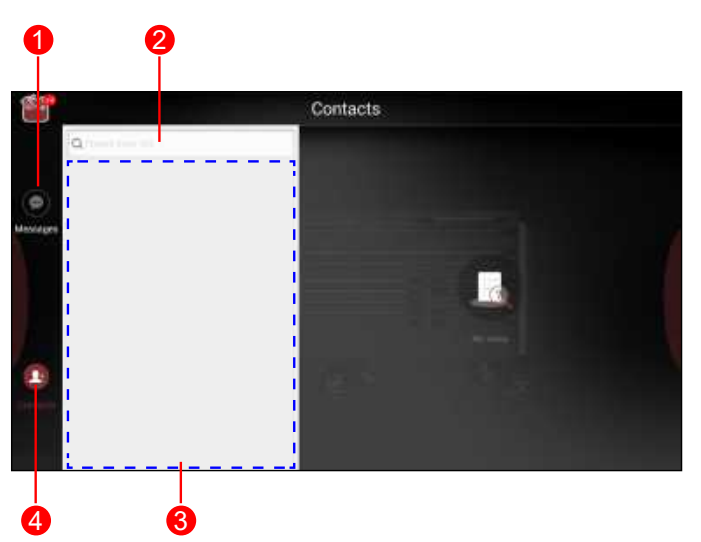

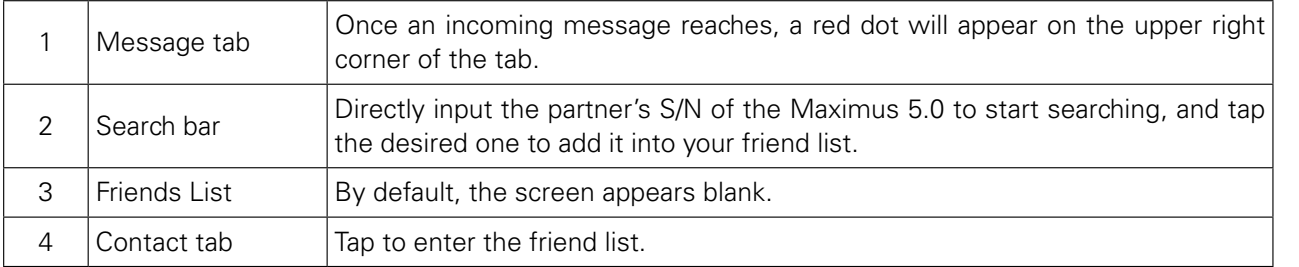

### **6.6.2 Add Friends**

Tap "Contact" to enter the contact page. By default it appears blank.

In the search bar, input the partner's username and tap "Search" button next to the search bar to starts searching from Matco's technician database.

Note: The partner must be the users who have registered their Matco's diagnostic tools. They may be the following:

- Workshop
- Technician

Once the result matches the keyword, the following screen will appear:

<span id="page-45-0"></span>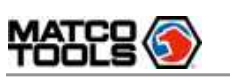

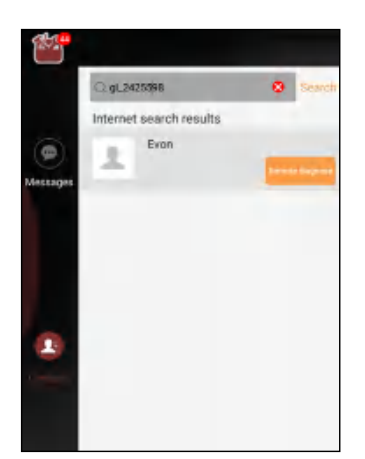

- To launch the remote diagnostics directly, tap "Remote Diagnose" to invite a remote control or request control remote device.
- To view the partner's detailed information, tap  $\Omega$ , the following screen will appear:

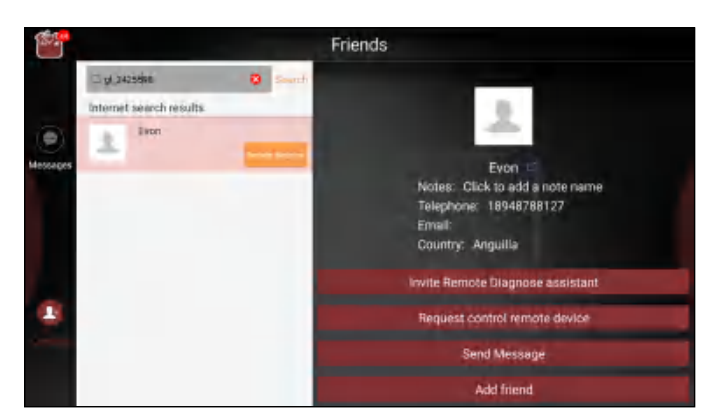

Tap "Add friend" to send your request.

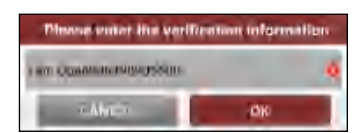

Once the partner receives the request, a beep will sound. Tap the "Message" tab:

• Once the partner agreed your request, you will receive a piece of verification information and he/she will automatically be listed in the Contact tab.

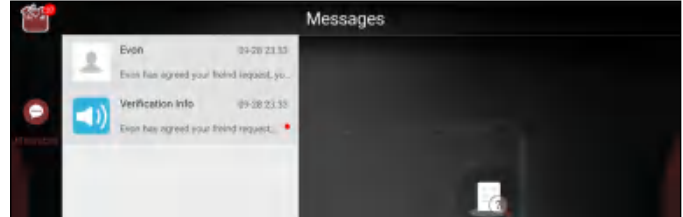

• If a counterpart sent you a friend request, you can tap "Agree" to confirm and his/her name will appear in the friend list (Contact). Or tap "Ignore" to ignore this request.

### **6.6.3 Start Instant Messaging**

 Note: The I/M (Instant Messaging) function is open to all users who had Matco's diagnostic tool equipped with this module.

There are two methods available for users to make a conversation on this module. A. If you do not add the partner as your friend, tap "Send Message" to enter the following screen:

<span id="page-46-0"></span>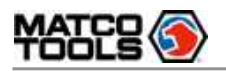

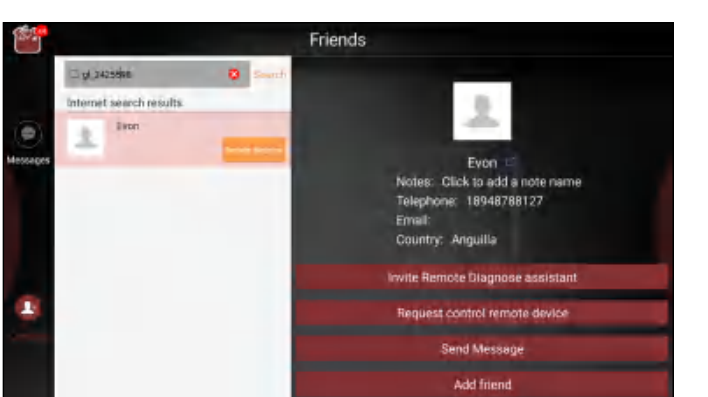

B. If you have added the partner into the Contact, directly tap the desired fellow technician's photo (avatar) to start a conversation.

Tap the input field and use the on-screen keyboard to enter the text, and tap "Send".

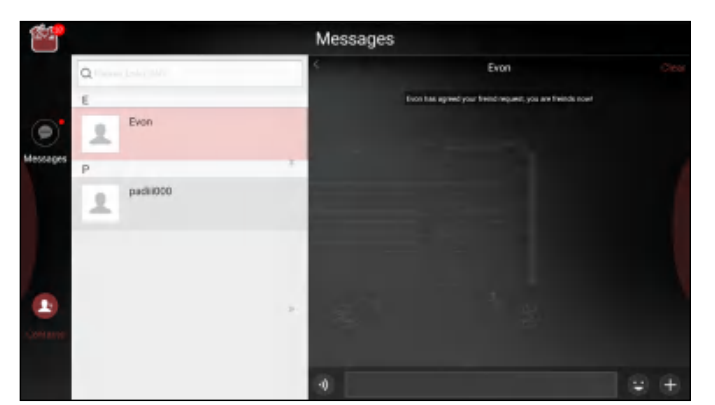

- Tap  $\bullet$  to send the voice message.
- Tap  $t =$  to send the emoj.
- Tap  $\overline{a}$  to call out more function options.
	- Add friend: It is disabled if you have added the partner as your friend.
	- File: Choose diagnostic reports or local files to send.
	- Picture: Choose screenshots or pictures to send.
	- Tech 2 Tech: To start a remote diagnostic session. For details, refer to Chapter 6.2.4.
	- Camera: Open camera to take pictures.
- Tap "Clear" to delete all the partner's dialog logs.

### **6.2.4 Launch Remote Diagnosis**

The tablet is allowed to initiate remote diagnosis with other diagnostic tools (including but not limited to the Maximus 5.0) of Matco family, which are equipped with this module.

 Note: Before performing this operation, please make sure the following conditions are met no matter which side sends the remote request:

- Turn on the vehicle power supply.
- Throttle should be in a closed position.
- The VCI dongle should be properly connected to the vehicle's DLC and a successful communication with the tablet is required.

A. In case you do not add the partner as your friend, directly tap "Remote Diagnose".

<span id="page-47-0"></span>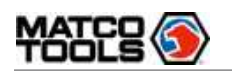

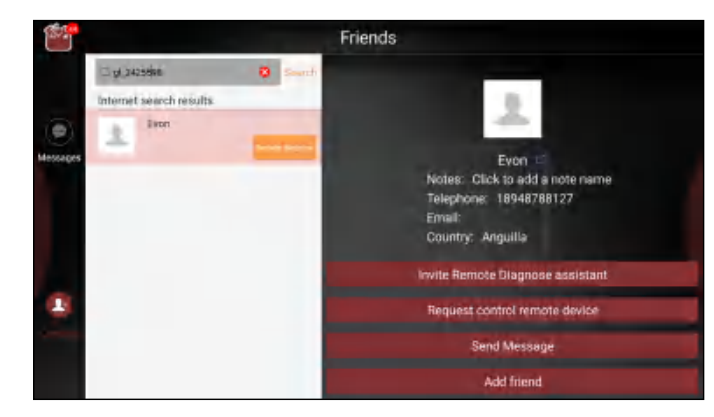

B. If you have added the partner into the Contact, tap  $\Box$  and select "Tech 2 Tech" from the pull-down option list.

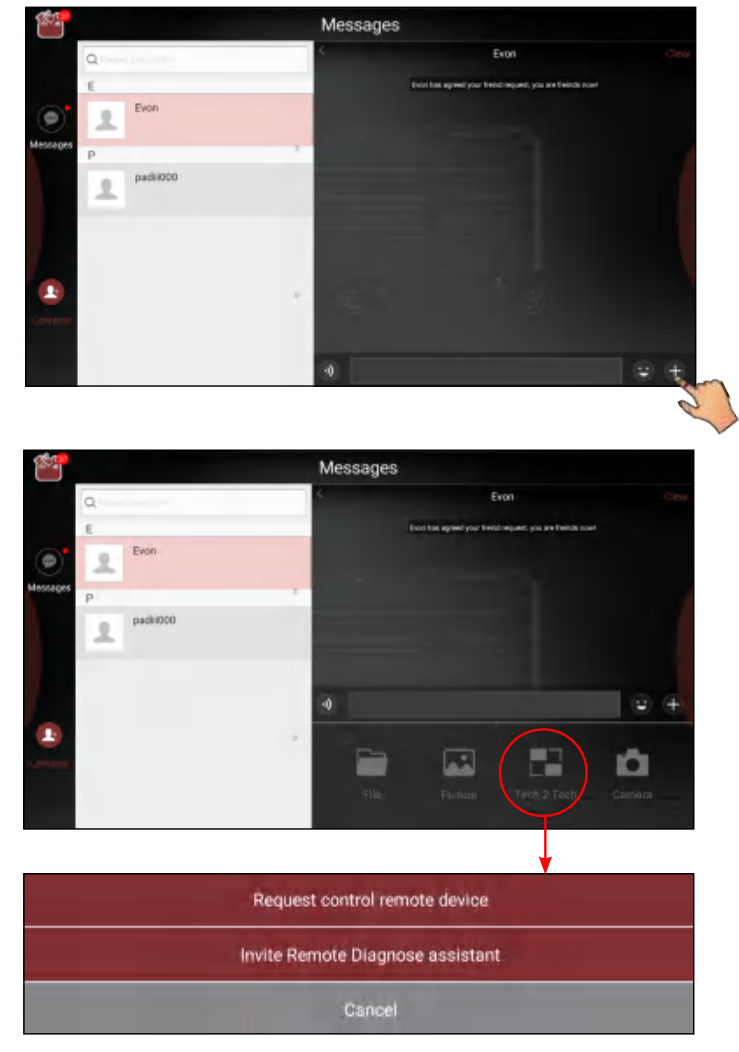

#### The Tech 2 Tech options are defined as follows:

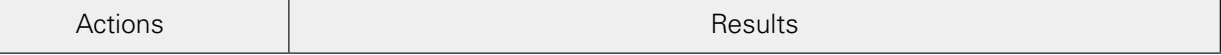

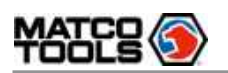

vehicle.

Request to control the partner's device remotely to help him diagnose the

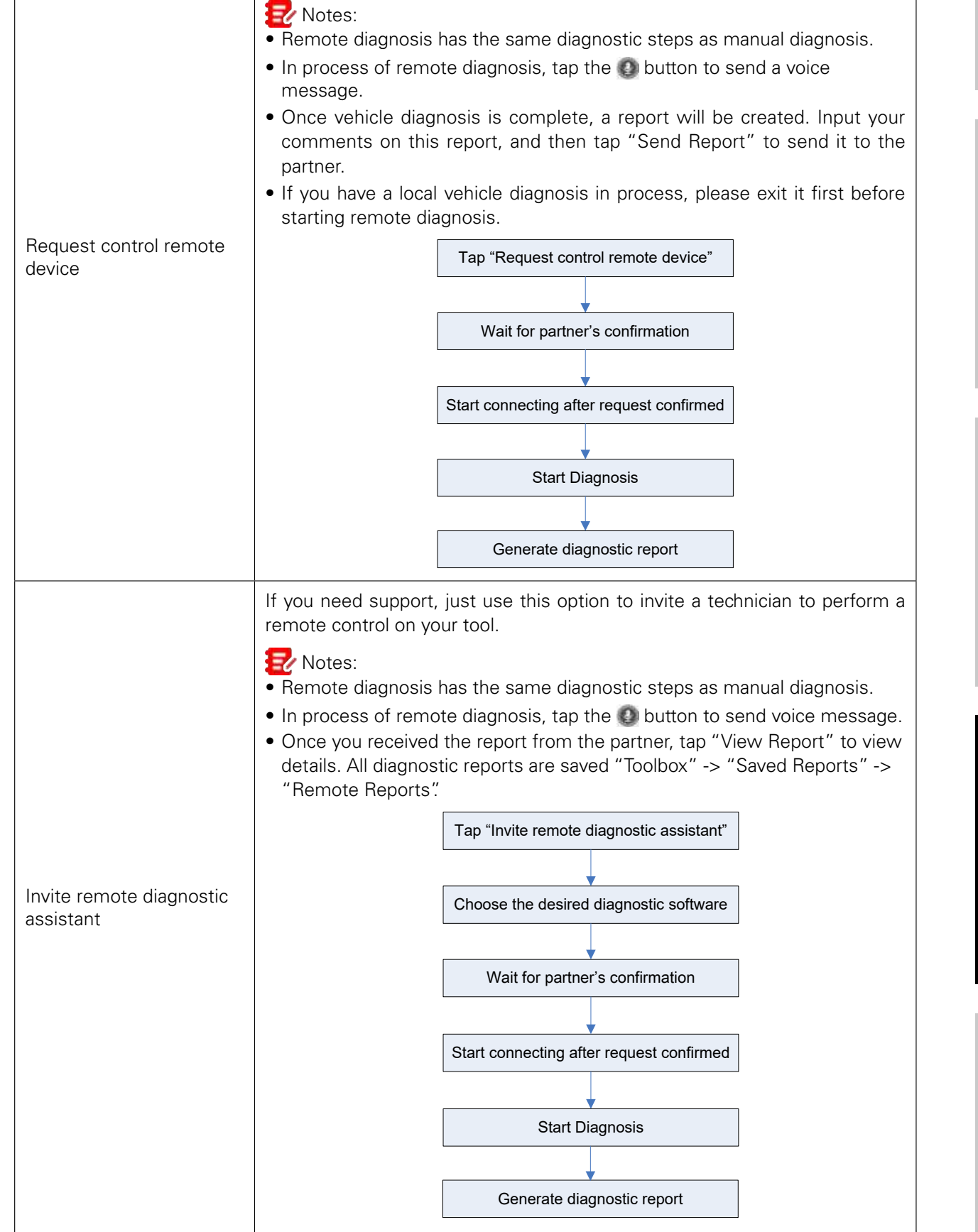

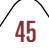

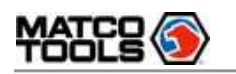

# **6.7 Settings**

This module allows you to manage diagnostic reports, VCI devices, configure wireless printer and print information and add favorite website etc.

### **6.7.1 General**

#### 6.7.1.1 Units of Measurement

It is designed to set the measurement unit. Metric System and English System are available.

#### 6.7.1.2 Expiration Reminder

All pre-installed diagnostic software is free to use for 30 days. Once it expires, it will be locked automatically and the system will prompt you to activate your VCI if the expiration reminder is ON.

#### 6.7.1.3 Diagnostic Software Auto Update

This option is designed to turn on/off the automatic diagnostic software update function. If set as ON, the system will automatically update the available diagnostic software when the tablet has a network connection and a newer version is detected.

#### 6.7.1.4 Diagnostic Application Auto Update

This option is used to set whether to update the available diagnostic application automatically when the tablet has stable Wi-Fi signal.

### **6.7.2 VCI**

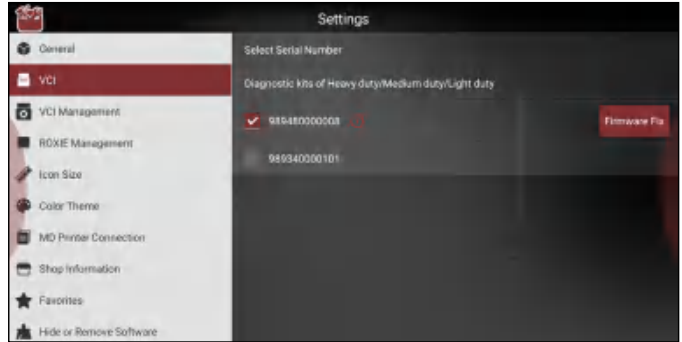

If several VCI devices are activated on this tool, a list of VCI devices will be displayed on the screen. If your tool extends to support heavy-duty trucks, you need to switch to the corresponding VCI module before diagnosing it.

Once you choose the device that belongs to other account, you have to log out, and then input the right account to continue.

- If you use another VCI to test a vehicle, select the desired checkbox and tap "Pair" to pair it with the tablet.
- If the current VCI comes across communication failure, tap "Firmware Fix" to update and fix the diagnostic firmware. During fixing, please do not cut power or switch to other interfaces.
- If you use the current account to test a vehicle with another tablet, tap "Unpair" to unpair the VCI device with the previously paired tablet.

Note: please be sure to keep the VCI device powered on while performing the operation.

### **6.7.3 VCI Management**

This option is allows you to set the communication method between the VCI device and the tablet. Wi-Fi is set as the default communication method.

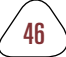

<span id="page-50-0"></span>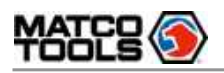

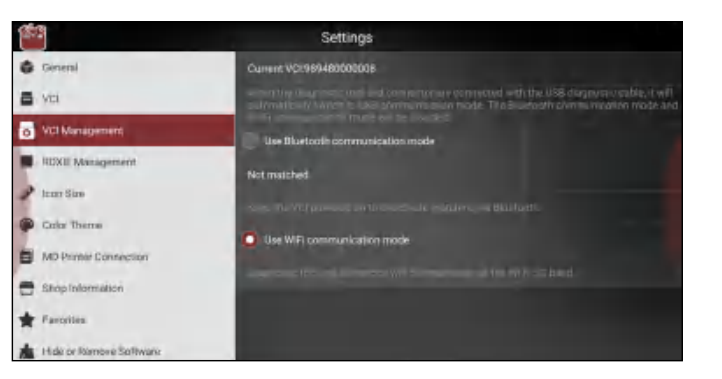

Note: The USB connection provides the most stable and fastest communication. When all communication methods are applied at the same time, the tablet will use the USB communication as the default priority.

### **6.7.4 ROXIE MANAGEMENT**

This option is used to activate and bind the ROXIE W device to the tool. Once bound, the reports generated by the ROXIE device will be automatically pushed to the tool each time the inspection session is finished. All ROXIE reports can be accessed from "Toolbox" -> "Saved Reports" -> "ROXIE Reports".

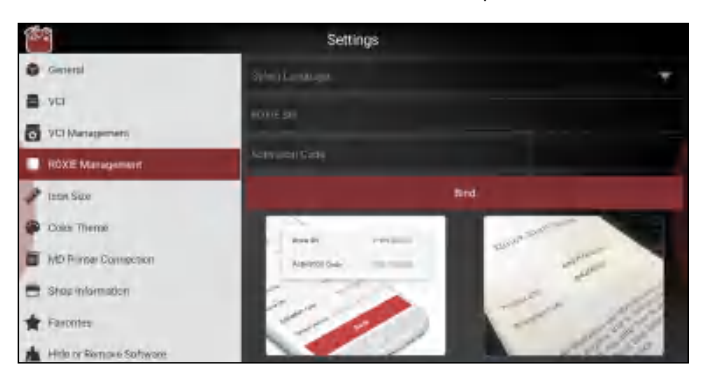

Fill in the ROXIE S/N and Activation Code (printed on the sticker on the Quick Start Guide included with the ROXIE device), then tap "BIND".

### **6.7.5 Icon Size**

This feature allows you to set the size of the diagnostic software icon according to your preference.

### **6.7.6 Color Theme**

This feature allows you to set the color theme according to your preference.

Note: After the desired color theme is selected, the application must reboot for the changes to be applied.

#### **6.7.7 MD Printer Connection**

This option is used to establish a wireless connection between the tablet and the printer (sold separately) while performing printing operations.

The App is compatible with the "Matco Tools Wi-Fi Printer" (sold separately) and "System" (external printer).

<span id="page-51-0"></span>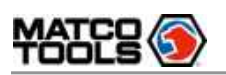

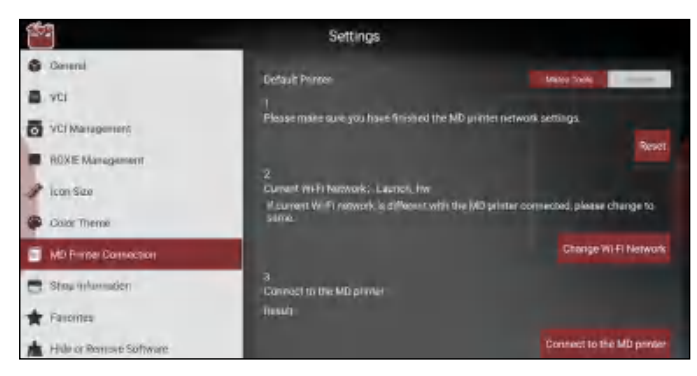

1. For Matco Tools Wi-Fi printer, follow the instructions described in the User Manual included with the printer to configure it.

#### 2. For other Wi-Fi printers,

Before printing, make sure the following conditions are met:

- The Wi-Fi printer is powered on and working normally.
- The print service plug-in associated with the printer is already installed on the tablet (Go to Google Play or use the Browser to download and install it).

Follow the steps below to proceed:

- 1. Set the default printer as System.
- 2. Go to "Settings" -> "Network & Internet" -> "WLAN", set the WLAN switch to Off.
- 3. On the report details page, tap  $\Box$ .
- 4. Touch next to Select a printer on the upper left corner of the screen.

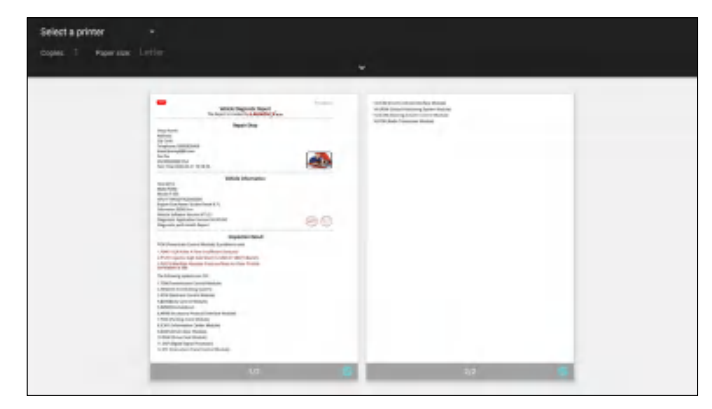

5. Select "All Printers" -> "Add printer" and enable the installed printer service, the system starts searching for all available Wi-Fi printers of the brand.

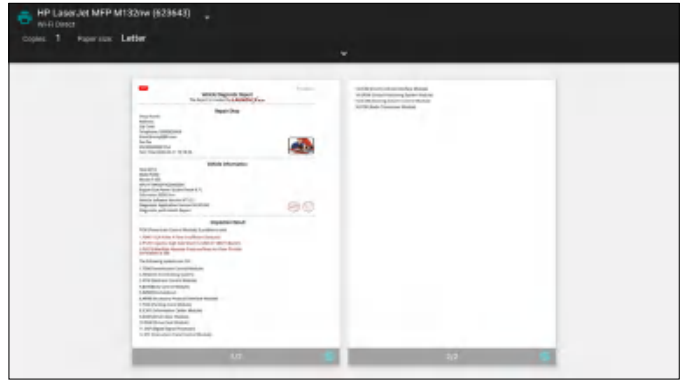

- 6. Select the desired Wi-Fi printer from the list. If the chosen Wi-Fi printer hotspot is open, the tablet can connect it directly. If it is encrypted, a password may be required. Refer to the Wi-Fi printer user manual to get the default password.
- 7. Now the printer is ready for printing.

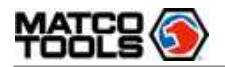

8. Alternatively, you can also choose Save as PDF to save the current diagnostic report as a PDF file for later printing.

#### **6.7.8 Shop Information**

This option lets you define the detailed information of your workshop. It mainly includes Workshop, Address, Zip Code, Telephone, Email etc.

After inputting, tap "Save".

Once you saved the shop information, it will be loaded automatically in the "More Information" box every time you save the diagnostic report.

#### **6.7.9 Favorites**

This feature provides you quick accesses to some renowned and popular repair and maintenance website links. These may include general information about a component or system, diagnostic and troubleshooting procedures and/or repair instructions. Moreover you can also add more repair websites into Favorites so that you can quickly open them in future.

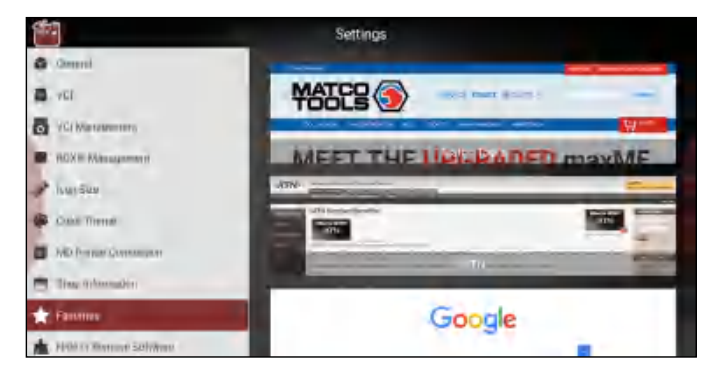

#### **6.7.10 Hide or Remove Software**

This item allows you to hide/clear the diagnostic software that is not frequently used. Tap "Hide or Remove Software", the screen displays as follows:

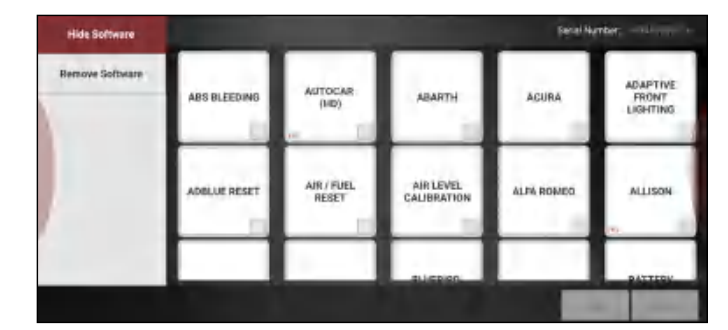

Under the "Hide Software" tab, select the desired software logo (a "Checkmark" will show in the checkbox located at the lower right corner) and tap "Hide", it will become invisible. tap "Unhide" to undo the hide operation.

Under the "Remove Software" tab, select the desired software logo and tap "Delete", it will disappear from the screen.

Note: Removing software may completely delete the software from the tablet. If some software is not used and the tablet runs out of space, you can use this feature to remove it. To re-download it, go to "Update" -> "Available".

#### **6.7.11 Backup/Restore**

This option lets you backup/restore the important in-app data to/from external storage device.

<span id="page-53-0"></span>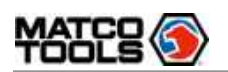

#### A. Backup

- 1). Insert the U disk into the Data Transmission Port of the tablet.
- 2). tap "Backup" to select the data folder to be backed up.
- 3). tap "Backup" on the bottom of the screen to copy it to the U disk.
- 4). Unplug the U disk from the tablet.

#### B. Restore

- 1). Insert the U disk into the Data Transmission Port of the tablet.
- 2). tap "Restore" to select the data folder to be restored.
- 3). tap "Restore" on the bottom of the screen to copy it to the tablet.
- 4). Unplug the U disk from the tablet.

# **6.8 Feedback**

This item allows you to feedback your diagnostic problems to us for analysis and troubleshooting.

Tap "Feedback", the following 3 options will be displayed on the left column of the screen.

#### A. Feedback

Tap a tested vehicle model to enter the feedback screen.

- 1) tap "Choose File" to open the target folder and choose the desired diagnostic logs.
- 2) Choose the failure type and fill in the detailed failure description in the blank text box and telephone or email address. After inputting, tap "Submit Result" to send it to us.

#### B. History

Tap it to view all diagnostic feedback records. Different process states are marked with different colors.

#### C. Offline list

Tap it to display all diagnostic feedback logs which have not been submitted successfully due to network failure. Once the tablet gets a stable network signal, it will be uploaded to the remote server automatically.

# **6.9 Max4cScope**

The Maximus 4-Channel Oscilloscope (MDMAX4CSCOPE) allows the auto repair technician to quickly judge the faults on automotive electronic equipment and wiring. It not only can quickly acquire the circuit signal, but also can slowly display the waveform to observe and analyze. It can also record and store the tested signal waveform.

It needs to work with the included MDMAX4CSCOPE module.

For more detailed operations, please refer to the User Manual included with the module.

# **6.10 MaxSensor**

The Maximus Sensor Simulator (also called "MDMAXSENSOR") enables users to easily and quickly diagnose and simulate the sensor.

Moreover, the MDMAXSENSOR also supports the multimeter function, which measures the physical parameters of voltage, resistance, capacitance etc.

The MDMAXSENSOR is not available in the package box of MDMAX4, which needs to be purchased separately.

For more detailed operations, please refer to the User Manual included with the module.

# **6.11 MaxBattery**

This MAXBattery works as a professional Bluetooth battery tester. Through this function, users can perform battery health test, start system test and charging health test.

It needs to work with the included MDMAXBATTERY module.

**Initial Use**

<span id="page-54-0"></span>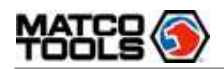

### mAXIMUS<sub>50</sub>

For more detailed operations, please refer to the User Manual included with the module.

## **6.12 Videoscope**

This module allows you to check those unseen parts of engine, fuel tank, braking system.

It needs to work with the compatible Videoscope device (sold separately).

For more detailed operations, please refer to the User Manual included with the module.

# **6.13 MaxDrive**

The MaxDrive is a plug-and-play VCI device, which is used to record and store the OBD live data. After the vehicle data is saved, user can use the MDMAX4 to synchronize and review the data for analysis and troubleshooting.

51

For more detailed operations, please refer to the In-app User Manual.

# **6.14 About**

FAQ, Vehicle Coverage, Quick Start Guide and User Manual are included.

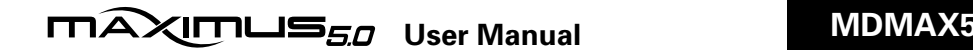

# <span id="page-55-0"></span>7 FAQ

- 1. How to save power?
- Please turn off the screen while the tool keeps idle.
- Set a shorter standby time.
- Decrease the brightness of the screen.
- If WLAN connection is not required, please turn it off.

## 2. Communication error with vehicle ECU?

### Please confirm:

- 1. Whether the VCI device is correctly connected.
- 2. Whether ignition switch is ON.
- 3. If all checks are normal, send vehicle year, make, model and VIN number to us using Feedback feature.

### 3. Failed to enter into vehicle ECU system?

# Please confirm:

- 1. Whether the vehicle is equipped with this system.
- 2. Whether the VCI device is correctly connected.
- 3. Whether ignition switch is ON.
- 4. If all checks are normal, send vehicle year, make, model and VIN number to us using Feedback feature.

# 4. How to reset the tablet?

There are 2 methods available to reset the tablet:

### Method 1

- 1. Ensure the tablet is in ON mode.
- 2. Select "Settings" on the Home screen.
- 3. Select "System" -> "Reset Options".
- 4. Tap "Erase all data (factory reset)".
- 5. Tap "RESET TABLET".
- 6. Tap "ERASE EVERYTHING" to confirm.

# Method 2

- 1. Ensure the tablet is in OFF mode.
- 2. Hold and press VOLUME key and POWER key until the tablet enters system boot mode.
- 3. Use the VOLUME + / VOLUME key to switch to system recovery mode and press POWER key to confirm.
- 4. Use the VOLUME + / VOLUME key to move the highlight bar on "wipe data / factory reset" and press POWER key to confirm.
- 5. Press VOLUME + / VOLUME to select "yes" and press POWER key to confirm.
- 6. Select "reboot system now" and press POWER key to restart the system.
- 7. After resetting is complete, follow the on-screen instructions to finish the system settings.

Warning: Resetting may cause data loss. Before doing so, please make sure important data has been backed up.

# 5. How to update Android?

A newer Android version will be released to bring better user experience. Please see below details. Please make sure your tool battery has at least 70%. Do NOT run any other programs during the update.

Step 1 - Press the Home key to navigate to the Home screen.

Step 2 - tap "Wireless Update".

**FAO & Appendix** 

<span id="page-56-0"></span>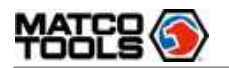

Step 3 - tap "Check for updates". Once a newer version is found, follow the on-screen instructions to download and install the update file.

Step 4 - Be patient to wait until the update is done.

6. My software subscription has expired, how do I renew it?

- (1) Contact your Matco dealer to purchase an upgrade certificate.
- (2) Call 877-853-3738 (Option 3) so that the software can be activated.

 $\overline{\text{max}}$ 

#### 7. How to register the Maximus 5.0?

- 1. Turn the Maximus 5.0 tablet on.
- 2. Turn on Wi-Fi: Select "Settings" -> "Wi-Fi". Choose the preferred network and tap "Connect".
- 3. Open the Maximus 5.0 Software. Select "REGISTER UNIT".
- 4. Fill in the account information and device information (Serial number is a 12-digit number starting with 98 -you can find it on the back of your tool. Verification code is a 8-digit number stored in the included Private & Confidential sheet. Activation code is printed on the receipt, or consult your dealer for it), and then tap "ACTIVATE".
- 5. Tap "RUN DIAGNOSTICS" to launch diagnostics.
- 6. Tap the "Toolbox" icon on the top left-hand corner of the screen to switch to the Toolbox module.
- 7. Tap "Update" to enter the update center.
- 8. Make sure all brands are selected, tap "Update" on the update page to start updating. Download and installation will take approximately 10 minutes depending on the internet connection.

#### 8. What to do if the tablet runs out of space when downloading software?

- 1. Refer to the item "How to back up data?" to back up the important data.
- 2. Delete the data that has been backed up to release the storage space.

#### 9. How to back up data?

- A. System data backup
- 1. Turn the Maximus 5.0 tablet on.
- 2. Plug the external storage device into the data transmission port (not Type-C interface) of the tablet.
- 3. Tap the ES icon on the home screen to open the ES File Explorer.
- 4. After the tablet identifies the storage device, USBxxxx will appear under the Internal Storage.

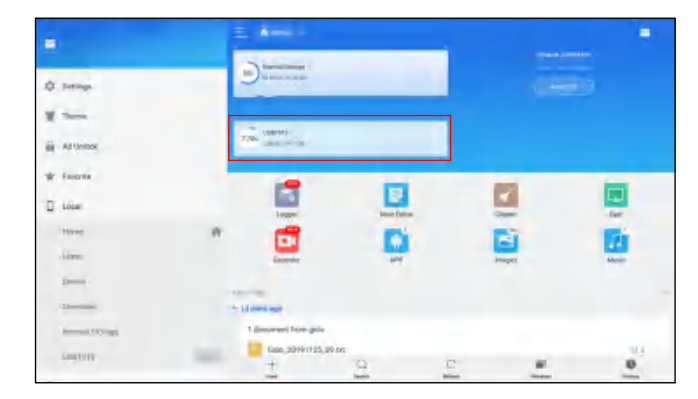

53

5. Tap "Internal Storage"( $\frac{1}{2}$  Note: Take "Pictures" for example).

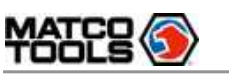

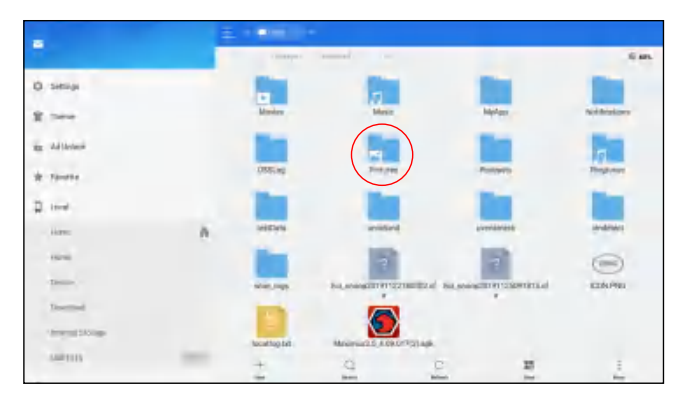

6. To copy all files in the "Screenshots" folder, tap it for a while, all available operation options will appear.

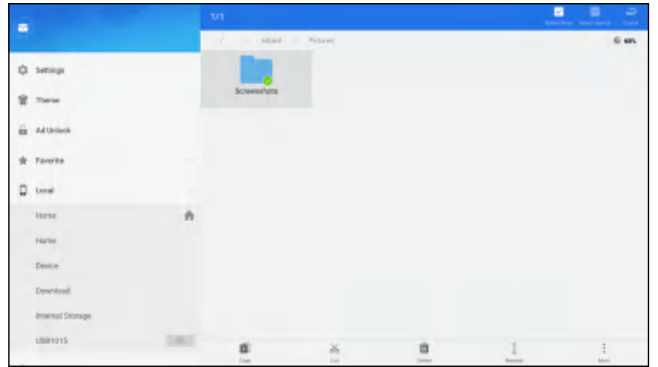

7. Tap "Copy" on the bottom of the screen, the folder is successfully copied.

8. Tap "USBxxxx" and select the target folder, tap "Paste" to start copying.

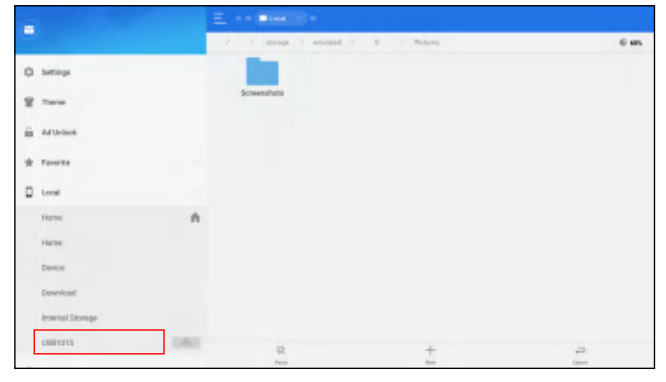

9. After the total progress reaches to 100%, the backup is OK. Unplug the storage device from the tablet.

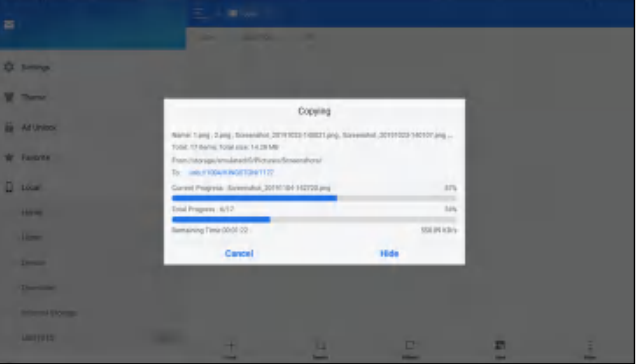

Note: Another method is available for picture backup. User also can go to Gallery to select the desired folder/files and share it to the external storage device via "ES Save to...".

B. In-App data backup

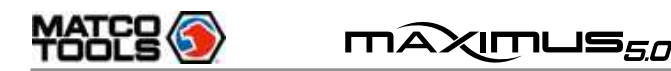

- 1. Turn the Maximus 5.0 tablet on.
- 2. Tap "RUN DIAGNOSTICS" to launch diagnostics.
- 3. Tap the "Toolbox" icon on the top left-hand corner of the screen to switch to the Toolbox module.
- 4. Tap "Settings".
- 5. Tap "Backup/Restore".

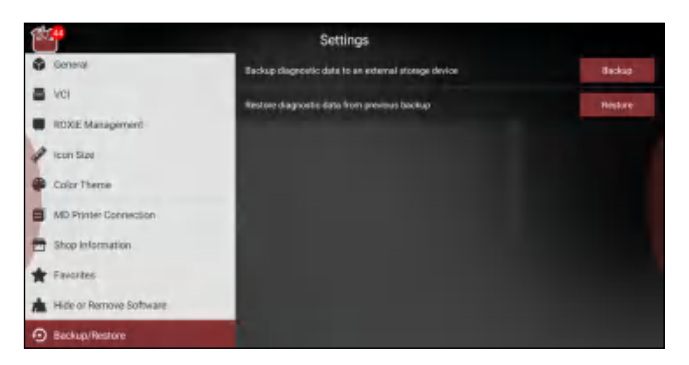

- 6. Plug the external storage device into the data transmission port (not Type-C port) of the tablet.
- 7. Tap "Backup" to select the folder to be backed up, tap "Backup".

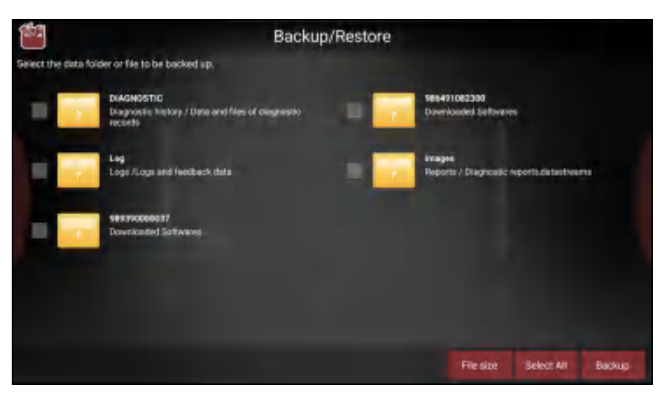

8. Tap the "Allow" button on the pop-up dialog box.

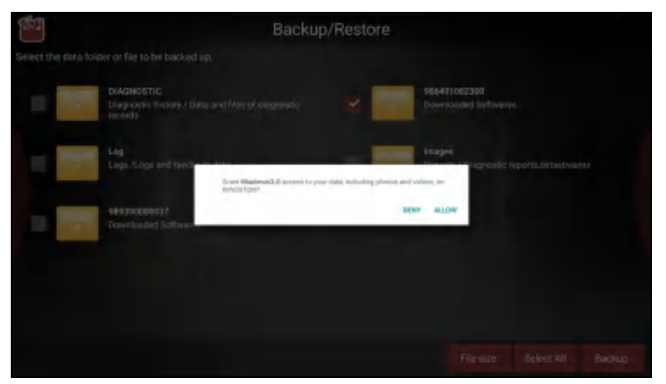

Note: While performing data backup, make sure that the ES File Explorer is closed.

- 9. Tap "OK" to start copying until the process is successfully completed.
- 10. The diagnostics application is failing.
- 1. Tap the Home key to navigate to the Home screen.
- 2. Select "Settings".
- 3. Select "Apps".
- 4. Select the Maximus 5.0 Application from the Apps list.
- 5. Select "Force Stop".
- 6. Tap "OK" to confirm.
- 7. Select "Storage" -> "Clear Data".
- 8. Tap "OK" to confirm.

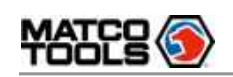

# 8 Appendix - Glossary of Terms & Abbreviations

ABS – Anti-Lock Brake System AC – Alternative Current ADAS -- Advanced Driver Assistance Systems AFS – Adaptive Front-lighting System APP - Application BT - Bluetooth CAN – Controller Area Network Communication Protocol – Allows different systems and sensors in a vehicle to communicate. There are currently five Protocols:

- CAN Bus
- J1850 VPW
- ISO 9141-2
- J1850 PWM
- ISO 14230 KWP
- DC Direct Current
- DLC Data Link Connector

The 16-cavity connector on the vehicle that allows communication between the computer system and the diagnostic tool.

### DPF – Diesel Particulate Filter

DTC – Diagnostic Trouble Code

A code stored in the computer system's memory, which helps to identify the fault condition that is causing the MIL to activate.

Drive Cycle – A set of driving procedures that, when met, provide the Enabling Criteria for the I/M Monitors to run and complete their diagnostic tests.

EGR - Exhaust Gas Recirculation

Freeze Frame Data – A digital representation of engine and/or emissions system conditions present when a fault code was recorded.

Generic Code – A DTC that applies to all OBD2 compliant vehicles.

I/M – Instant Messaging

I/M Readiness – An indication of whether or not a vehicle's emissions-related system are operating properly and are ready for Inspection and Maintenance testing.

- LCD Liquid Crystal Display
- LED Light Emitting Diode

Manufacturer Specific Code – A DTC that applies only to OBD II-compliant vehicles made by a specific manufacturer.

MIL – Malfunction Indicator Lamp

The vehicle's "Check Engine" warning light that activates when a DTC is stored.

- OBD I On-Board Diagnostics Version 1
- OBD II On-Board Diagnostics Version 2
- OEM Original Equipment Manufacturer
- PCM Powertrain Control Module
- PID Parameter Identification Data

Data returned by the vehicle's Control Modules to the diagnostic tool.

- TPMS Tire Pressure Monitor System
- VCI Vehicle Communication Interface

WLAN – Wireless Local Area Network

**FAQ & Appendix** 

**Safety & Accessory**

**Diagnostics**

<span id="page-60-0"></span>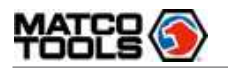

#### Customer Service

If you have any questions on the operation of the unit, please contact Matco customer service number: 877-853-3738.

#### Compliance Information

FCC ID: 2AUKMMTMAX5

Any changes or modifications not expressly approved by the party responsible for compliance could void the user's authority to operate the equipment.

This device complies with Part 15 of the FCC Rules. Operation is subject to the following two conditions:

(1) This device may not cause harmful interference, and

(2) This device must accept any interference received, including interference that may cause undesired operation.

Note: This equipment has been tested and found to comply with the limits for a Class A digital device, pursuant to part 15 of the FCC Rules. These limits are designed to provide reasonable protection against harmful interference when the equipment is operated in a commercial environment. This equipment generates, uses, and can radiate radio frequency energy and, if not installed and used in accordance with the instruction manual, may cause harmful interference to radio communications. Operation of this equipment in a residential area is likely to cause harmful interference in which case the user will be required to correct the interference at his own expense.

The device has been evaluated to meet general RF exposure requirement at 0mm for body worn condition. The highest reported SAR for stand-alone and simultaneous transmission exposure conditions are below the maximum value. End-users must be informed of the operating requirements for satisfying RF exposure compliance. The highest reported SAR value for body worn is 0.773 W/kg.

We reserve the rights to make any change to product designs and specifications without notice. The actual object may differ a little from the descriptions in the manual in physical appearance, color and configuration. We have tried our best to make the descriptions and illustrations in the manual as accurate as possible, and defects are inevitable, if you have any question, please contact local dealer or after-sale service center, we shall not bear any responsibility arising from misunderstandings.

**Product Profile**